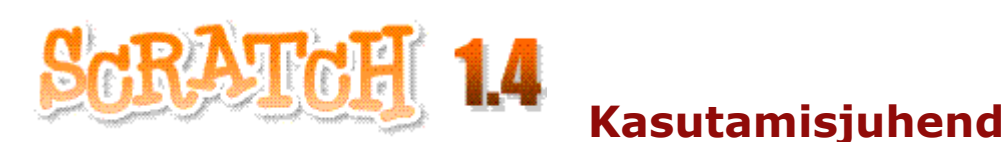

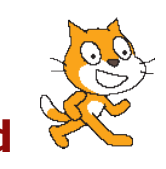

#### **Sissejuhatus**

Scratch on graafiline programmeerimiskeel, mis teeb lihtsaks lugude, mängude, annimatsioonide aga ka tõsisemate asjade loomise ja loodu jagamise teistega veebis. Ta võimaldab lihtsalt ja kiirelt omandada programmeerimise põhimõtted ning tüüpilised vahendid ja tegevused, mida kasutatakse ka nö "tavalistes" programmeerimiskeeltes (Visual Basic, C, Java jt). Programmi protseduurid (skriptid) pannakse Scratch'is kokku hiire abil "klotsidest" nagu Lego lelu. Tutvumiseks vaadake ühte näidet, mis on apletina hõlmatud veebi dokumenti: [Tutvus.html.](http://elrond.tud.ttu.ee/~vilip/Scratch/Juhend/Tutvus.html)

Näites võis näha Scratch'i tegutsevat programmi. See muide illustreerib ka seda, et Scratch'i programme saab salvestada apletidena ka veebidokumentidesse. Põhielementideks, millega manipuleerivad Scratch'i programmid, on graafikaobjektid, mida nimetatakse **spraitideks**. Programm võib koosneda ühest või mitmest üksusest, mida Scratch'is nimetatakse **skriptideks**. Iga skript on seotud ühe spraidiga ning määrab selle tegevusi. Ühel spraidil võib olla mitu skripti.

Toodud näiteks on kaheks peamiseks spraidiks Kraps (Scratch'i logo) ja Juku (Krapsu sõber). Apleti aknas võib näha ka programmi skripte. Formaalselt on tegemist samuti spraitidega (piltidega). Klõpsates momendil nähtavat skripti, saab näha järgmist skripti.

Jälgides apleti aknas toimuvaid tegevusi ning neid määravaid skripte, saab lugeja loodetavasti esialgse ettekujutuse Scratch'i programmidest. Praegu ei hakka süvenema üksikasjadesse. Scratch'i veel mõnede võimalustega tutvumiseks võib vaadata veel mõnda näidet: [Jalka.](http://elrond.tud.ttu.ee/~vilip/Scratch/Juhend/Jalka.html) [Koletis.](http://elrond.tud.ttu.ee/~vilip/Scratch/Juhend/Koletis.html) [Autode võidusõit.](http://elrond.tud.ttu.ee/~vilip/Scratch/Juhend/Autod_2.html) [Arvu arvamine.](http://elrond.tud.ttu.ee/~vilip/Scratch/Juhend/Arva_V14.html) [Kolmnurk.](http://elrond.tud.ttu.ee/~vilip/Scratch/Juhend/Kolmnurk.html) Tohutul hulgal on näiteid Scratch'i kodusaidil (vt allpool).

Scratch on loodud Massachusetts'i Tehnoloogia Institudi (Massachusetts Institute of Technology - MIT) Meedia Laboratooriumi poolt. Scratch'i viimane versioon: Scratch 1.4 on ilmunud juunis 2009 (eelmine versioon 1.3.1 oli kasutusel alates novembrist 2008), vt [mida on uut Scratch 1.4-s.](http://elrond.tud.ttu.ee/~vilip/Scratch/Juhend/Uus_14.html) Scratch'i saab tasuta alla laadida selle kodusaidilt: [http://scratch.mit.edu.](http://scratch.mit.edu/) Scratch'i saab kasutada paljudes keeltes, sh ka eesti keeles.

Antud juhend annab suhteliselt formaalse ülevaate Scratch'i keelest ja töökeskkonnast. Kui sa oled alles alustanud Scratch'iga, soovitame alguses tutvuda materjaliga: ["Alustame algusest"](file:///D:/Scratch_14_1/ScratchGettingStartedv14_et.pdf), mis on tõlge inglise keelsest juhendist "Getting Started". Viimane on kättesaadav abiinfo süsteemis ja Scratch'i kodulehel. Kui seejärel vajad täpsemat ja põhjalikumat infot, tule tagasi antud juhendi juurde. Scratch'i koduleheküljel [\(http://info.scratch.mit.edu/Support\)](http://info.scratch.mit.edu/Support) on mitmeid muid ressursse Scratch'i õppimiseks: väga suur hulk näiteid, videojuhendid, Scratch'i kaardid, korduma kipuvad küsimused, foorum jm.

Antud materjal kujutab Scratch'i abiinfosüsteemi kuuluva juhendi: "**Scratch. Reference Guide**" (versioon 1.4, juuni 2009) tõlget. Sellesse on aga lisatud mõningat lisainfot: eeskätt arvude, stringite, muutujate, avaldiste ja loendite kohta. Informatsioon keskkonna, käskude (plokkide), põhimõistete ja olulisemate teadete kohta on tüüpiliselt toodud paralleelselt eesti ja inglise keeles. Juhend on olemas ka HTML-vormingus.

Scratch'i programme (projekte) saab täita otse tema enda [kasutajliideses](#page-2-0) või neid saab sängitada [apletidena veebi dokumentidesse.](http://elrond.tud.ttu.ee/~vilip/Scratch/Juhend/Aplett.html)

#### **Scratch projekti põhikomponendid: spraidid ja skriptid**

Scratch'i projektide keskseteks komponentideks on objektid, mida nimetatakse **spraitideks** (ingl. *sprite* - haldjas, vaim). Sa võid muuta spraitide väljanägemist, vahetades nende **kostüüme** (*costume*). Sa saad määrata, et sprait näeb välja nagu inimene või nagu rong või nagu liblikas või ükskõik mis muu. Kostüümina võib kasutada suvalist pilti: selle võib joonistada, Scratch'i koosseisu kuuluva joonistamisredaktoriga (*Paint Editor*), importida failist või veebist.

Sa saad anda spraidile korraldusi, lastes seda liikuda, mängida muusikat, suhelda teiste spraitidega jm. Et öelda spraidile, mida teha, moodustad sa hiirega graafilistest **plokidest** (korraldustest) **skripti** (ehk protseduuri). Kui teha skripil hiirega topeltklõps, täidab Scratch plokkidega määratud korraldused skripti algusest kuni lõpuni. Skripti Käivitamiseks on ka teisi võimalusi: **Roheline lipp Lava** ülemises parempoolses nurgas (kui skripti esimeses plokiks on plokk rohelise lipuga), teise skripti **teavitamise käsk** (kui skripti esimeses plokiks on plokk **Kui saabub teade**) jm. Skripti töö saab vajadusel peatada, klõpsates selle

2

suvalist plokki või punast nuppu **Lava** ülemises parempoolses nurgas (seiskab kõik skriptid)

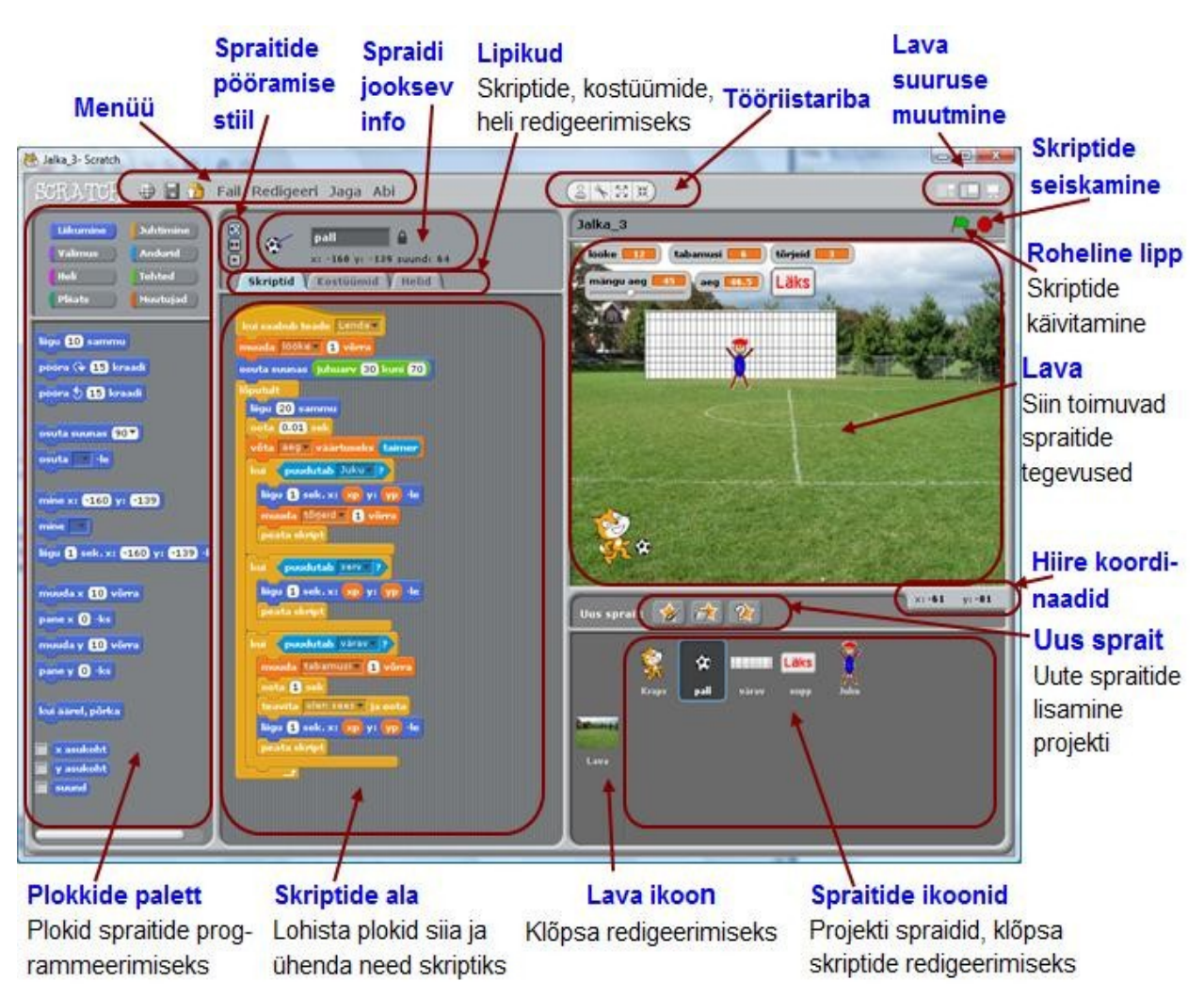

# <span id="page-2-0"></span>**Scratchi kasutajaliides**

## **Lava**

Lava (*stage*) on koht, kus sa võid näha, kuidas ärkavad ellu sinu poolt koostatud lood, mängud ja annimatsioonid. Spraidid liiguvad ja suhtlevad teiste spraitidega laval.

Lava on 480 ühikut lai ja 360 ühikut kõrge. Tegemist on tingühikutega, millele ei vasta mingit mõõtühikut. Lava keskpunkti x-koordinaadi ja y-koordinaadi väärtuseks on 0.

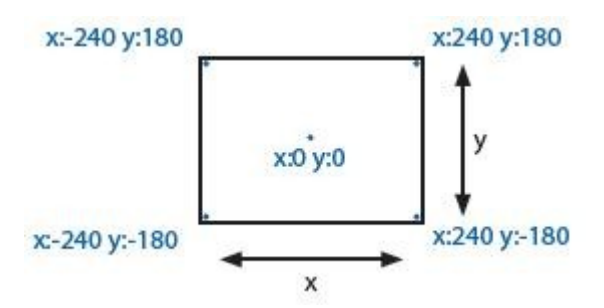

Kui liigutad hiire kursorit lava kohal võid näha jooksvaid koordinaate x-y lava all

 $\times: 84$  $y: -89$ paremas nurgas kujul:

projekti tulemust täisekraanolekus. Sellest väljumiseks vajuta klahvi Esc või klõpsa noolt lava ülemises vasakpoolses nurgas Klõpsates lava oleku muutmise nuppe, saad valida väikese või suure lava. Väikese lava korral suureneb skriptide ala, mis on kasulik suuremate programmide korral.

Klõpsates esitlusoleku (*Presentation Mode*) nuppu, võid näha ja kasutada

# **Spraitide lisamine ja eemaldamine**

Kui sa stardid uue Scratch'i projektiga, on laval ainult kassi sprait. Uute spraitide lisamiseks (loomiseks) saab kasutada allpool näidatud nuppe

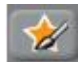

**Joonista uus sprait**. Oma kostüümi joonistamine uue spraidi jaoks **Joonistamisredaktori** (*Paint Editor*) abil.

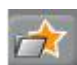

**Vali uus sprait failist**. Saab valida uue spraidi Scrath'i spraitide hoidlast (kaust **Kostüümid**) või oma graafikafaili suvalisest kaustast (tüübid JPG, BMP, PNG, GIF jm), mis saab spraidiks

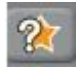

**Vali üllatussprait.** Scratch pakub juhusliku spraiti oma hoidlast

Uus sprait paigutatakse lava keskele. Lohistades hiirega saab paigutada sprait suvalisele kohale. Plokkidega grupist **Liikumine** (näiteks **mine x**: 100 y: -50 ) saab vajadusel määrata spraidi jaoks täpsed koordinaadid (x-y).

Kasutades tööriistariba nuppe **Kasvata** spraiti (*Grow sprite*) või **Kahanda** spraiti (*Shrink sprite*), saab suurendada või vähendada spraiti. Spraiti saab kiiresti suurendada ja vähendada klõpsates seda hiire parempoolse nupuga, valides ilmuvast menüüst **muuda spraidi suurust** ja venitades nooltega nuppu. Spraiti saab paljundada, klõpsates seda laval või selle ikooni spraitide loetelus hiire **parempoolse nupuga** ja valides ilmuvast menüüst käsu **paljunda** (*duplicate*).

Kui soovid kustutada spraiti, vali **käärid Tööriistariba**lt ja klõpsa spraiti või tee paremklõps spraidil (Mac: Ctrl+klõps) või selle ikoonil ja vali ilmuvast menüüst **kustuta** (*delete*).Selleks, et luua sprait, mis näeb välja nagu osa lava taustast:

tee paremklõps laval, vali menüüst **ekraani ala uueks spraidiks** ning tõmba nöörkast ümber soovitud ala.

#### **Spraitide loetelu**

Spraitide loetelus on kuvatud kõikide projektis kautatavate spraitide ikoonid. Iga spraidi jaoks on selle all näidatud nimi. Vaikimisi on spraitide nimedeks Sprait1, Sprait2, ... Spraidi nime saab muuta spraidi jooksva info alas olevas nime väljas (vt [Kasutajaliides\)](#page-2-0).

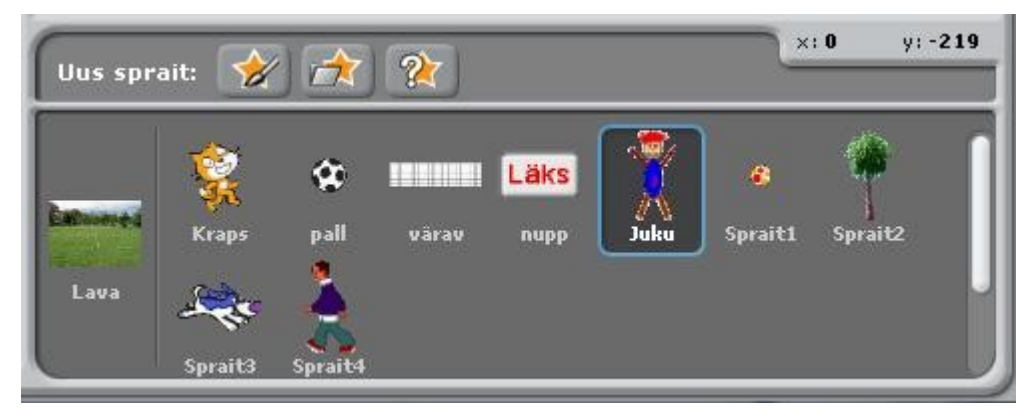

Spraidi skriptide, kostüümide ja helide vaatamiseks ja redigeerimiseks, klõpsa spraidi ikooni Spraitide loetelus või tee topeltklõps laval oleval spraidil. Aktiivne sprait on Spraitide loetelus esiletõstetud ja selle ümber on sinine raam.

Spraidi kuvamiseks (kui on peidetud), ekspordiks, paljundamiseks (dubleerimiseks) või kustutamiseks tee paremklõps (Mac: Ctrl+click) selle ikoonil Spraitide loetelus. Ilmuvast menüüst saab valida vajaliku tegevuse. Peidetud spraidi (laval nähtamatu) saab kuvada ka tehes Shift+klõps selle ikoonil. Spraitide ikoone saab ümberjärjestada, lohistades neid hiirega.

Nagu saab muuta spraidi välimust, muutes selle kostüümi, saab muuta ka lava välimust, muutes selle tausta (*backround*). Lavaga seotud skriptide, taustade ja helide vaatamiseks ja redigeerimiseks, klõpsa lava ikooni Spraitide loetelust vasemal.

## **Plokkide palett** ja **skriptide ala**

Spraitide programmeerimiseks lohista plokid Plokkide Paletist Skripide alasse (vt [Kasutajaliides\)](#page-2-0).

**NB!** Siin tekkib ploki koopia, originaal jääb oma kohale. Ploki käivitamiseks klõpsa seda. Klõpsates plokki hiire parempoolse nupuga ja valides ilmuvast menüüst abi (*help*), saab abiinfot ploki kohta. Samas on ka käsk ploki paljundamiseks.

Skripti (protseduuri) loomiseks ühendatakse plokid pinuks (*stack*). Spetsiaalsed liidese elemendid võimaldavad ühendada plokke ainult ühel viisil. Klõps skripti suvalisel kohal käivitab selle plokkide järjestikuse täitmise ülevalt alla.

Allpool on toodud skripti näide (eesti ja inglise keeles). See teeb järgmist. Kõigepealt viib spraidi (näiteks kass) lava vasakusse serva, võttes spraidi xkoordinaadiks -200, siis tekitakse plokiga (käsuga) "mängi heli" heli "näu" ja spraidi juurde ilmub kast tekstiga "Tere!"

Järgnev plokk korda 20 määrab, et selle sees olevate plokide poolt (liigu 10 sammu, oota 0.1 sek ja järgmine kostüüm) kirjeldatud tegevusi täidetakse 20 korda. Igal täitmisel sprait liigub 10 sammu paremale, siis tehakse paus - 0,1 sek ning vahetakse kostüümi (muudetakse väljanägemist). Nö vaikimisi kasutataval spraidil - kassil, on kaks kostüümi. Nende vahetamisel toimub liikumise imitatsioon.

Peale korduse täitmist, jääb sprait seisma ning 3 korda tekitakse trummi heli, mängitakse etteantud nooti ja tehakse vahele paus pikkusega 0,3 sekundit. Lõpuks ilmub tekstiboks teatega "Kõike head!". Skripti toimimist võid näha siit: [Näide1.html.](http://elrond.tud.ttu.ee/~vilip/Scratch/Juhend/Naide_1.html) **NB!** Kui keegi lähedal magab, lülita enne näite käivitamist arvuti heli vaiksemaks või välja, sest programm teeb veidi lärmi!

pane x (-200) -ks mängi heli | meow = ütle Tere! 2 sekundit korda 20 liigu 10 sammu oota 0.1 sek järgmine kostüüm korda<sup>8</sup> mängi trummi (487) kestvusega (0.2) mängi nooti 60<sup>0</sup> kestvusega 0.5 oota **0.3** sek 一 ütle Kõike head! 2 sekundit

 $set x to 200$ play sound meowsay Tere! for 2 secs repeat 20 move 10 steps wait **OH** secs next costume repeat<sup>3</sup> play drum (48%) for (0.2) beats play note 60 of for 0.5 beats wait 08 secs ⊐⊺ say Koike head! for 2 secs

6

Kui lohistada plokki skripti (pinu) olemasoleva osa kohal, näitab hele valge riba kohta, kuhu saab panna ploki nii, et see ühilduks teiste plokkidega. Plokke saab lisada pinu ette, keskele ja lõppu. Ploki eemaldamiseks Skripti alast, lohistada see Plokkide paletti ala suvalisse kohta ja plokk kaob.

Pinu (skripti) saab teisaldada Skripti alas, vedades seda ülemisest plokist. Kui lohistada välja plokk pinu keskelt, tulevad sellega kaasa kõik allpool olead plokid. NB! Plokide pinu (skripti) saab kopeerida teisele spraidile, lohistades pinu selle spraidi ikooni kohale Spraitide loetelus. Kui ikooni ümber tekkib valgene joon, lasta hiire nupp lahti.

Mitmetel pinuplokkidel, nagu iligu 10 sammu) ja oota 1 sek , on redigeeritav valge tekstiväli. Väljas oleva väärtuse muutmiseks, klõpsata välja ja tippida uus väärtus. Sellesse välja võib lohistada ka ümardatud nurkadega nn viiteploki nagu

pikkus või xasukoht, saades näiteks taolise ploki liigu pikkus sammu

Mõnedel plokkidel, nagu mängineeti 607 kestvusega 0.5 en olemas rippmenüü. Klõpsates noolt (kolmnurka) avaneb menüü, kust saab valida vajaliku väärtuse, näiteks praegu noodi numbri. Täpsemalt plokkidest vt osas [Plokide kirjeldus.](file:///D:/Scratch_14_1/Juhend/Scr_juhend14.html#plokk_kir) Skriptide ala tühjendamiseks klõpsa ala suvalises kohas parempoolse hiirenupuga (Mac: Ctrl+klõps) ja vali ilmuvast menüüst Tühjenda (*clean up*). Skriptide salvestamiseks pildina klõpsa ala suvalises kohas parempoolse

hiirenupuga ja vali ilmuvast menüüst salvesta skriptide pilt (s*ave picture of script*).

 Kommentaari lisamiseks klõpsa ala suvalises kohas parempoolse hiirenupuga ja vali ilmuvast menüüst lisa kommentaar (*add comment*). Ilmub kollane kommentaari ala, kuhu saad tippida selgituse.

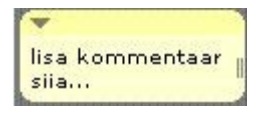

Kommentaari ala suuruse muutmiseks, lohista seda paremast äärest. Klõpsates üleval olevat kolmnurka saad panna ala kokku (jääb ainul esimene rida) ja suurendada seda tagasi. Kommentare saab lisada skriptide piirkonna suvalistesse kohtadesse neid saab teisaldada lohistamisega hiirega. Kommentaari saab siduda vajaliku plokiga, lohistades kommentaari ploki kohale ja lastes seejärel lahti.

7

# **Kostüümid**

Kostüüm kujutab endast antud spraidi "teisikut", millel on teine väljanägemine. Spraidi kostüüme, kui neid on mitu, saab vahetada. Seda kasutatakse eeskätt annimatsiooni efekti loomiseks. Kostüümide vaatamiseks ja redigeerimiseks klõpsa vahelehe Kostüümid (Costumes) lipikut

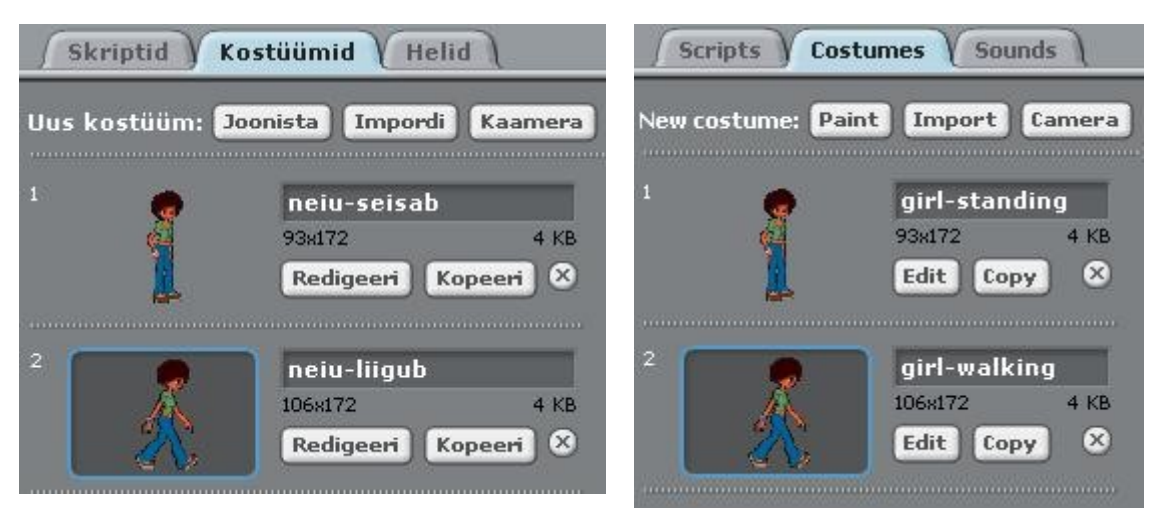

Antud spraidil on kaks kostüümi, mis esitavad spraidi erinevaid asendeid, mida saab kasutada kõndimise imiteerimiseks. Jooksev kostüüm on esile tõstetud ja ümbritsetud sinise raamiga. Ümberlülitamiseks teisele kostüümile peab lihtsalt klõpsama selle ikooni. Kostüümide vahetamine toimub tavaliselt skripide täitmisel, tüüpiliselt plokiga järgmine kostüüm. Uue kostüümi loomiseks on neli võimalust:

- Joonistada see **Joonistamisredaktoriga**, mille saab käivitada nupuga **Joonista** (*Paint*)
- Importida see Scratch'i spraitide (kostüümide) hoidlast või muud graafikafailist: nupp **Impordi** (*Import*). Scratch tunnistab mitut graafikavormingut: JPG, BMP, PNG, GIF (kaasaarvatud annimeeritud GIF).
- Klõpsata nuppu Kaamera, kui arvutiga on ühendatud veebikaamera. Iga kord kui klõpsatakse nuppu või vajutakse tühiku klahvi, tehakse foto, mis saab uueks kostüümiks.
- Lohistada üks või mitu pilti veebist või töölaualt

Igale kostüümile vastab järjenumber (1, 2, ...) ja nimi. Kostüüme saab ümberjärjestada, lohistades hiirega. Sellega muutuvad ka kostüümide järjenumbrid. Nime saab muuta, sisestades vastavasse välja uue väärtuse. Paremklõps kostüümil kuvab menüü, mis pakub võimalust muuta kostüüm omaette spraidiks või eksportida see eraldi faili.

Nupp **Redigeeri** (*Edit*) vöimaldab muuta või täiendada kostüümi **Joonistamisredaktoriga**. Nupp **Kopeeri** (*Copy*) teeb kostüümist koopia. Ümmargune nupuke ristiga, kustutab kostüümi.

## **Helid**

Spraidiga seotud helide vaatamiseks, lindistamiseks ja impordiks klõpsa vahelehe lipikut **Helid** (*Sounds*)

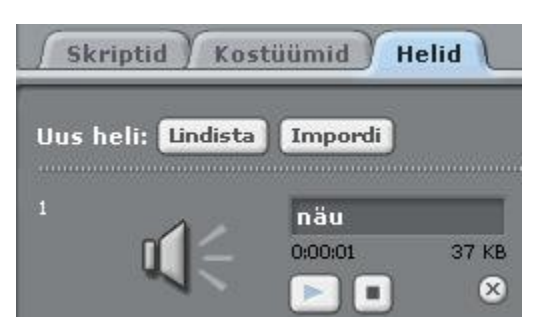

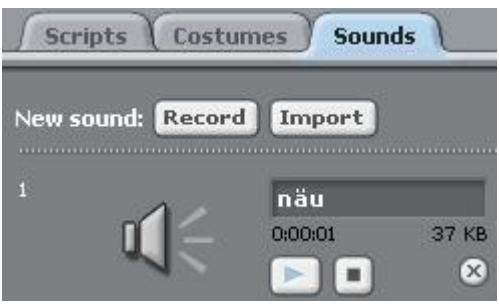

Saab ise lindistada helisid või importida valmis heliklippe. Scratch saab kasutada MP3 faile ja pakimata WAV, AIF ja AU faile. Helide tekitamiseks ja nende omaduste määramiseks skriptides kasutatakse plokke grupist **Heli**.

## **Spraidi jooksev info**

Spraidi jooksev info peegeldab spraidi järgmisi omadusi: nimi, asukoht (x-y koordinaadid), suunda ja lukustamise olekut.

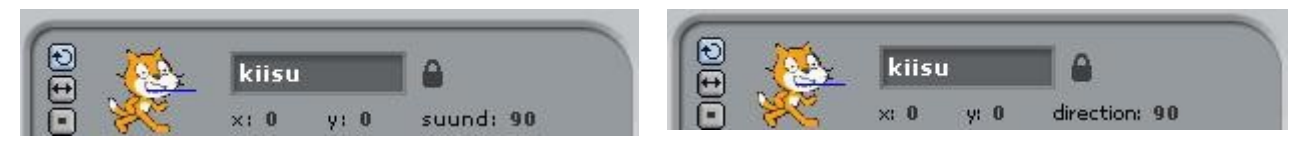

Vaikimisi uue spraitide lisamisel nimedeks Sprait1, Sprait, ... Soovi korral saab muuta spraidi nime, praegu on see **kiisu**.

Spraidi koordinaadid: x ja y, näitavad selle jooksvat asukohta laval.

Spraidi suund näitab suunda, kuhu sprait liigub, kui käivitatakse plokk **liigu** Standardsed suunad on: 0=ülesse, 90=paremale, 180=alla, -90=vasakule, neid pakutakse valimiseks käsus (plokis) **osuta suunas** *suund*, kuid saab määrata suvalise teise suuna (graadides). Sinine joon spraidi juures näitab selle jooksvat suunda. Vedades seda joont, saab muuta spraidi suunda. Topeltklõps paneb spraidi suuna algseisu (90 kraadi). Suunda tavaliselt muudetakse skriptide käskudega: **osuta** (*point*) ja **pööra** (*turn*).

Klõpsatus **taba** kohal, võtab spraidi lukust lahti või lukustab selle. Kui sprait on lukustamata, saab selle asukohta muuta lohistamise teel esitluse (täisekraani) olekus ja veebi leheküljel.

Spraidi ekspordiks, peab seda klõpsama hiire parempoolse nupuga laval või spraitide loetelus. Eksporditud spraiti saab importida teisse projekti.

#### **Pööramise stiilid**

Spraidi (kostüümi) käitumist suuna muutmisel (näiteks põrkamisel servast), saab määrata **Pööramise stiili** (*Rotation Style*) nuppudega.

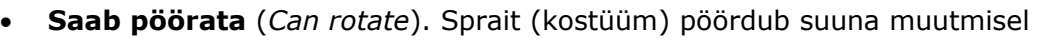

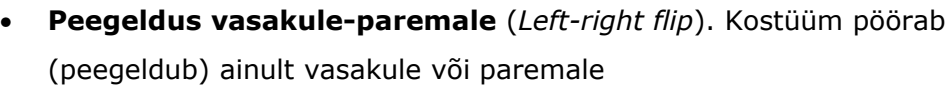

• **Ei pöörata** (No-rotate). Kostüümi kunagi ei pöörata suuna muutmisel

## **Tööriistariba**

Tööriistariba nuppudega saab määrata teatud tegevusi objektidega projekti loomise faasis.

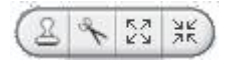

Klõpsa vajaliku nuppu ning hiire kursori kuju muutub nupul toodud pildi taoliseks. Seejärel klõpsa objekti hiire vasaku nupuga.

- **Paljunda** (*Duplicate*). Paljundab (kopeerib) spraite, kostüüme, helisid, plokke ja skripte (Shift + klõps kordamiseks)
- **Eemalda** (*Delete*). Eemaldab spraite, kostüüme, helisid, plokke ja skripte (Shift + klõps kordamiseks).
- **Kasvata** (*Grow*). Suurendab spraiti. (Shift + klõps muutmiseks suurema sammuga)
- **Kahanda** *(Shrink*). Vähendab spraiti. (Shift + klõps muutmiseks suurema sammuga)

Kui klõpsata kasutajaliidese suvalist kohta, muutub hiire kursor valiku nooleks ja saab valida ja teisaldada spraite.

#### **Menüü**

**+ a** rail Redigeeri Jaga Abi + a rile Edit Share Help

Nupuga  $\bigoplus$  saab kuvada menüü keele valimiseks Scratch'i kasutajaliidese jaoks. Scratch'i saab kasutada ka eesti keeles. Igaüks võib lisada ja redigeerida Scratch'i tõlkeid. Tõlkimisega seotud küsimustega pöörduge Scratch'i saidile [\(http://info.scratch.mit.edu/Translation/\)](http://info.scratch.mit.edu/Translation/).

Ikooniga isaate salvestada oma projekti. Esimesel salvestamisel saab valida kausta ja määrata failile nime.

Nupuga **in Saate laadida oma projekti üles Scratch'i veebisaidile. Ilmuvas** dialoogiboksis, saad määrata oma projekti jaoks mitmesuguseid karakteristikuid.

**Fail**-menüüst saad luua uusi projekte, avada olemasolevaid projekte, salvestada projekte kaustadesse jm, importida projekte, eksportida spraite, koostada projektidele selgitusi.

Käsuga **Projekti importimine...** saab tuua teise projekti kõik spraidid ja taustad antud projekti. Seda võimalust saab kasutada spraitide kombineerimiseks mitmest projektist.

Käsuga **Spraidi eksportimine...** saab salvestada jooksva spraidi ning hiljem importida seda teisse projekti.

 **Projekti märkmed** (*Project Notes*) võimaldavad salvestada märkmeid projekti kohta. Näiteks panna kirja projekti kasutamisjuhendi.

Käsk **Lõpeta** (*Quit*) võimaldab väljuda Scratch'ist.

Menüü **Redigeeri** (*Edit***)** pakub mitmeid võimalusi projekti redigeerimiseks.

Käsk **Võta kustutamine tagasi** (*Undelete)* Võimaldab taastada viimati eemaldatud ploki, skripti või spraidi.

Käsk **Alusta sammhaaval täitmist** ( *Start Single Stepping*) võimaldab sul jälgida programmi täitmist sammhaaval. Iga plokk tuuakse esile kui seda täidetakse. See vahend hõlbustab vigade otsimist ning võimaldab algajale paremini mõista programmi täitmise põhimõtteid. Käsk **Seadista samm** (*Set*

*Single Stepping)* võimaldab valida sammhaaval täitmise kiiruse (aeglasest kuni turbo kiiruseni).

Käsud **Paki helid***... (Compress Sounds)* ja **Paki pildid ...** (*Compress Images)* võimaldavad vähendada projekti mahtu. Kokkusurumine võib vähendada heli ja piltide kvaliteeti.

Käsk **Näita mootorite plokke** (*Show Motor Blocks*) lisab mootori plokid Liikumise gruppi. Mootori plokke saab kasutada arvutiga ühendatud mootorite programmeerimiseks. Mootori plokid töötavad LEGO® Education WeDo™ga [\(http://www.legoeducation.com\)](http://www.legoeducation.com/).

Menüü **Jaga** ( *Share***)** võimaldab laadida projekte ülesse Scratch'i veebisaidile.

Menüüst **Abi** (*Help*) saab juurdepääsu abiinfo leheküljega, kus on lingid juhendmaterjalidele, õpikutele ja sageli küsitatavatele küsimustele. Siit pääseb juurde ka kõikidele abiinfo ekraanidele (*Scratch help screens*).

# **Roheline lipp**

Nupp rohelise lipuga **Lava** ülemises servas käivitada kõik skriptid, mille esimeseks plokiks on

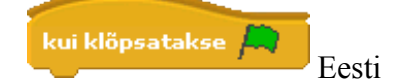

kui klõpsatakse **Karl Handel English** 

Kui see plokk on mitmel skriptil, käivitatakse need üheaegselt ja täidetakse paralleelselt.

Esitlusolekus (*Presentation Mode*) on lipu ikoon lava ülemises parempoolses nurgas.

**NB!** Vajutusel klahvile Enter on sama efekt nagu rohelise lipu klõpsamisel. Kui projekt on klipina veebidokumendis, käivitub roheline lipp automaatselt.

# **Joonistamisredaktor**

Joonistamisredaktori abil saab luua ja redigeerida kostüüme ja taustu.

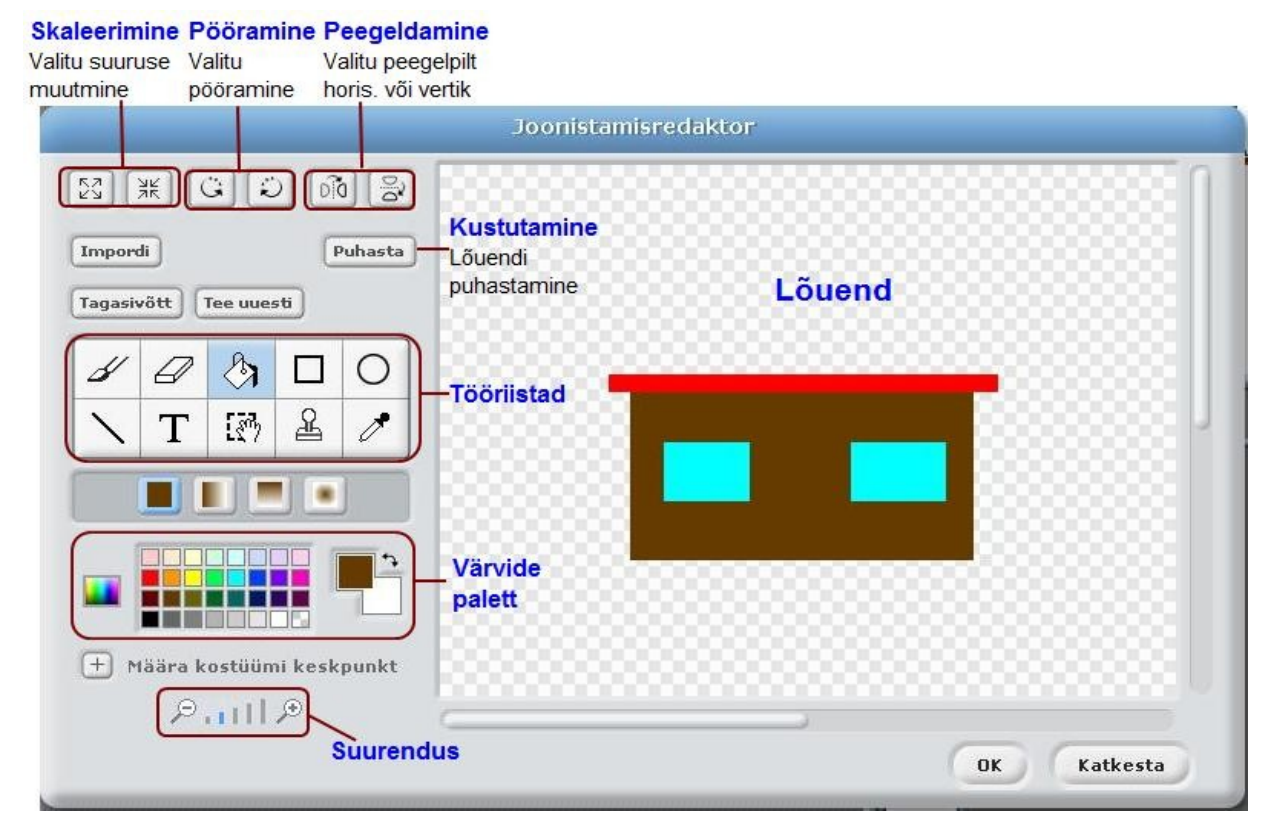

Joonistamisredaktoril on järgmised tööriistad

- **Pintsel** (*Paintbrush*). Vabakäe joonistamine jooksva esiplaani värvusega. Kui klõpsatakse seda tööriista, näitab **Suvandite ala** pintsli jooksvat mõõtu. Seda saab muuta.
- **Kustukumm** (*Eraser*). Kustutab vastava ala. Piirkond mida kustutakse saab läbipaistvaks. Kui klõpsata seda tööriista, näitab Suvandite ala kummi jooksvat mõõtu. Seda saab muuta.
- **Täide** (*Fill*). Täidab suletud piirkonna ühtlase või gradiendiga värviga. Kui klõpsatakse seda tööriista, näitab Suvandite ala täitmise stiili: ühtlane värv, horisontaalne gradient, vertikaalne gradient, radiaalne gradient. Gradient muutub valitud esiplaani värvusest kuni tausta värvuseni.
- **Ristkülik** (*Rectangle*). Joonestab täidetud või ääristatud ristküliku (ruut, kui hoida all klahvi Shift), kasutades jooksvat esiplaani värvust. Kui klõpsatakse seda tööriista, näitab Suvandite ala täitmise stiili: täidetud või tühi.
- **Ellips** (*Ellipse*). Joonestab täidetud või ääristatud ellipsi (ring, kui hoida all klahvi Shift), kasutades jooksvat esiplaani värvust. Kui klõpsatakse seda tööriista, näitab Suvandite ala täitmise stiili: täidetud või tühi.
- **Joon** (*Line*). Joonistab sirgjoone lõigu (horisontaalse või vertikaalne, kui hoida all klahvi Shift) jooksva esiplaani värvusega. Kui klõpsatakse seda tööriista, näitab Suvandite ala pintsli jooksvat mõõtu. Seda saab muuta.
- **Tekst** (*Text*). Võimaldab lisada joonistusele teksti. Kui klõpsatakse seda tööriista, võimaldab Suvandite ala valida kirja tüüpi ja suurust. Igal kostüümil saab olla ainult üks tekstiplokk.
- **Valik** (*Selection*). Ristkülikukujulise piirkonna valimine. Piirkonda saab teisaldada lohistamisega, kustutada (klahv Delete) ja pügada (Shift + Backspace).
- **Tempel** (*Stamp*). Paljundamine, Valida piirkond ja kopeerida.
- **Pipett**. (*Eyedropper*). Võimaldab valida tausta värvust olemasolevast kujundist.

**Jooksvad värvused** (*Current Colors*): esiplaan ja taust. Neid saab muuta, kasutades värvide paletti.

Nupp **Pane paika pööramise keskpunt** nupp võimaldab määrata kostüümi (spraidi) jaoks, mille ümber see pöördub Laval vastavate käskude kasutamisel.

#### **Muutujad**

**Muutuja** (*variable*) on nimega koht arvuti mälus: **mälupesa** ehk **väli**. Programm (skript) saab täitmise ajal **salvestada** sinna väärtusi, **muuta** pesas olevat väärtust ja kasutada (**lugeda**) varem salvestatud väärtusi uute leidmiseks, kasutades avaldisi. Muutuja väärtust saab muuta ka nö "käsitsi" (vt allpool).

Muutuja väärtuseks võib olla **arv**, **tekst** (string) või **tõeväärtus** (tõene - **true**, väär - **false**).

Igal ajahetkel saab muutujal olla **ainult üks väärtus**. Väärtuse salvetamist muutujas nimetatakse **omistamiseks**. Uue väärtuse omistamisel muutujale, selle eelmine väärtus kaob.

Muutuja võib olla seotud ainult ühe spraidiga: **lokaalne** muutuja, või see võib olla ühine kõikidele projekti spraitidele: **globaalne** muutuja. Lokaalsele

muutujale on otsene juurdepääs ainult selle spraidi skriptidest. Muutuja skoop ehk nähtavus (kättesaadavus) määratakse muutuja loomise ajal.

Muutuja loomine toimub grupis **Muutujad** asuva käsuga **Tee muutuja** (*Make variable*). Käsu täitmisel küsib Scratch muutuja **nime** ja **skoop**i, kuvades vastava dialoogiboksi. Lokaalsete muutujate nimed võivad olla samad mitmel spraidil, kuid need ei tohi langeda kokku globaalse muutuja nimega.

Peale esimese muutuja loomist, ilmuvad ka muutujatega seotud **plokid**: viitamisplokk muutuja nimega ning pinuplokid: **võta** (*set*), **muuda** (*change*), **näita muutujat** (*show variable)* ja **peida muutuja** (*hide variable*). Järgmiste muutujate lisamisel, ilmuvad ainult viitamisplokid muutujate nimedega.

**Viitamisplokki** muutuja nimega saab kasutada skriptide pinuplokides viitamiseks muutujale, sh ka avaldistes. Ploki ees on märkeruut, mille abil saab lasta kuvada või peita Lava alas muutuja jaoks nn **monitori** (ehk näidiku), mis peegeldab muutuja jooksvat väärtust.

**Pinuplokkide** sees on avanev menüü, mille abil saab valida skriptis vajaliku muutuja nime. Kahel esimesel plokil (võta väärtuseks ja muuda väärtust) on ka väli, kuhu saab sisestada väärtuse või paigutada viiteploki muutuja nimega, avaldisega jm.

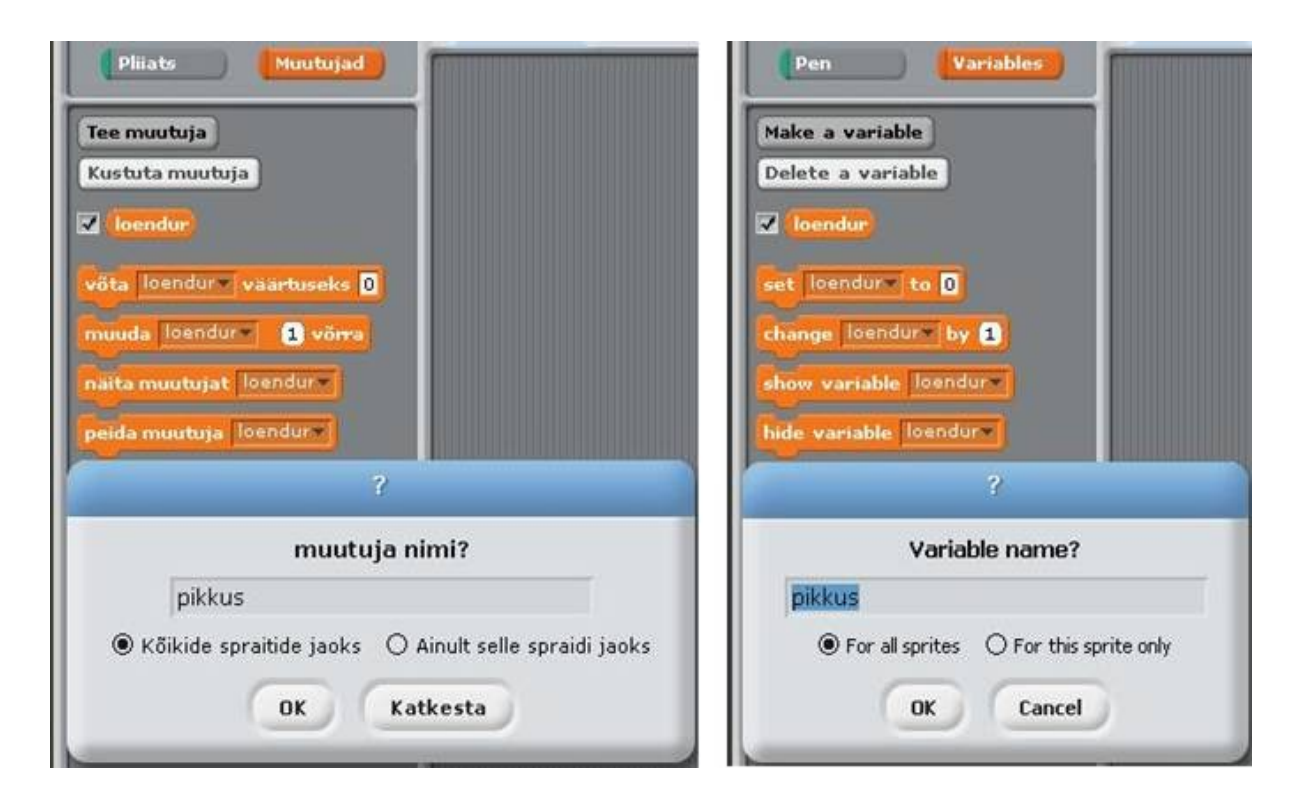

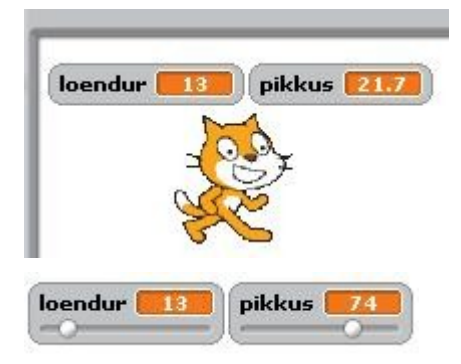

Muutuja jooksvat väärtust saab lasta kuvada **Lava** aknas vastava monitori (nädiku) abil, kui teha linnuke **Plokkide paletis** muutuja nime ees olevas märkeruudus.

Muutuja monitori esitusviisi (normaal, suur, liuguriga) **Lava** aknas saab määrata selle menüü abil (paremklõps ikoonil).

Muutuja väärtust saab muuta "käsitsi", kasutades **liugurit** ehk kerimisriba (*slider*), mille saab lasta kuvada muutuja monitori juures.

Muutuja väärtust saab muuta skripti täitmise ajal plokidega (käskudega):

**võta** muutuja **=** avaldis - **set** muutuja **to** avaldis ja

**muuda** muutuja avaldis võrra - **change** muutuja **by** avaldis.

Siin muutuja on muutuja nimi (saab valida ploki menüüst) ja avaldis - väärtuse leidmise eeskiri. Erijuhul võib see olla ka konstant või muutuja. Avaldiste esitamiseks kasutatakse vastavaid plokke, mis asuvad grupis Arvud (vt allpool).

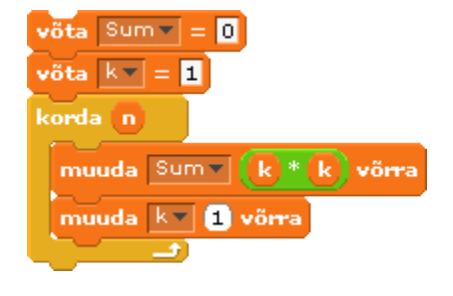

Toodud skript leiab naturaalarvude ruutude summa alates 1-st kuni n.

Kõigepealt võetakse muutuja Sum väärtuseks 0 ja muutuja k väärtuseks 1.

Edasi n korda korratakse kahte tegevust: lisatakse muutuja Sum väärtusele avaldise k\*k väärtus ja suurendatakse k väärtust ühe võrra.

**NB!** Teistes programmeerimiskeeltes nimetatakse taolisi käske **omistamislause**teks, mille esitusviis on enamasti järgmine:

*muutuja* **=** *avaldis* ja *muutuja* = *muutuja* + *avaldis*

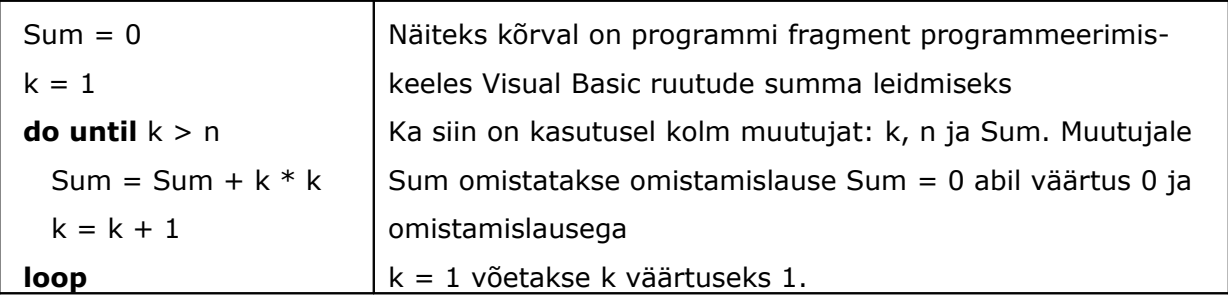

Korduslauses **do until** ... **loop**, mis vastab Scratch'i plokile **korda**, täidetakse korduvalt kahte omisuslauset: Sum = Sum +  $k * k$  ja  $k = k + 1$ .

Skripti täimise ajal saab kuvada ja peita muutuja näidikut (monitori) plokidega

 **näita muutujat** *muutuja* ja **peida muutuja** *muutuja*.

#### **Loendid**

**Loend** (*List*) on järjestatud elementide (väärtuste) kogum. Kogum tähistatakse ühe nimega, mida saab kasutada viitamiseks tervele kogumile ja koos indeksiga (järjenumbriga) - viitamiseks üksikutele elementidele. Taolisi loendeid nimetatakse teistes programmeerimiskeeltes tavaliselt ühemõõtmelisteks **massiivideks** ehk **vektor**iteks. Loendi elementideks võivad olla arvud ja tekstid (stringid).

Loendite loomine toimub ploki **Muutujad** (*Variables*) käsuga (nupuga) **Tee loend** (*Make list*). Koos esimese loendiga ilmuvad ka plokid (käsud) tegevuste määramiseks loenditega, vt plokk [Muutujad](#page-29-0) plokkide kirjelduses.

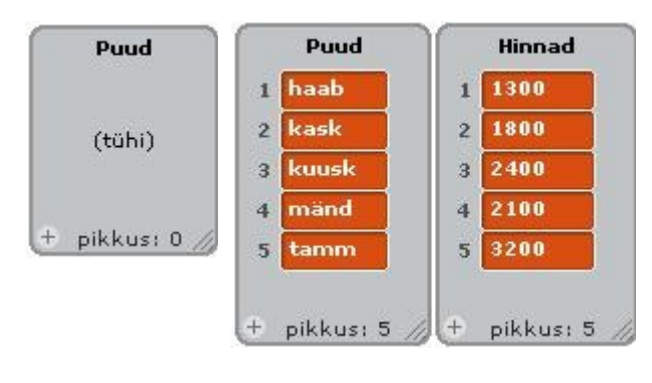

Kui loend on loodud, ilmub Lavale vastav monitor. Alguses on see tühi ja piikuseks on 0. Liikmeid saab loendisse lisada ja muuta, tippides väärtusi otse monitorisse. Klõpsates märki **+** lisandub loendisse uus pesa. Lisamiseks võib kasutada plokke **lisa** (*add*) ja **sisesta** (*insert*) kas nö "käsitsi" või skriptis. Monitori suurust saab muuta, venitades alumisest parempoolsest nurgast.

Loendi elemente saab importida tekstifailist (laiendiga .txt) ja ka eksportida tekstifaili. Vastavad käsud ilmuvad, kui teha monitoril paremklõps.

## **Arvud, stringid, avaldised**

Scratch'is saab otseselt kasutada kahte tüüpi väärtusi: **arve** ja **stringe** (ehk tekste). Kaudselt on mängus ka **tõeväärtused**, need on võrdluste ja logikaavaldiste tulemuseks.

**Arvud** võivad esineda konstantidena, mida sisestatakse plokkide ettenähtud kohtadesse, nagu iigu 10 sammu muuda 6 võrra, ning olla muutujate ja loendite elementide väärtusteks. Arvudega saab täita aritmeetikatehteid (+, -, \*, /), võrrelda (<, =, >), kasutades vastavaid plokke (vt allpool). Arväärtuste jaoks on ettenähtud ka rida funktsioone.

**Stringid** (ehk tekstid) on suvalised märkide jadad. Neid saab samuti kasutada

konstantidena, nagu plokis ute Tere! ning ka omistada muutujatele ja loendite

elementide, nagu järgnevates plokkides võta nimi = Juku

asenda Puud V k tamm ga Stringe saab ka omavahel võrrelda.

Stringide jaoks on kolm tehet (ühenda, eralda ja pikkus), mis on realiseeritud viiteplokkide abil (vt allpool).

**Tõeväärtusel** (loogikaandmete elemendil) on ainult kaks võimaliku väärtust: **tõene** (true) või **väär** (false). Toeväärtused tekkivad võrdluste (<, =, >), loogiliste operatsioonide (avaldiste) : **ja** (and), **või** (or) ja **mitte** (not) tulemusena. Ka mitmed plokid, nagu klahy ülesnool all? hiir all? puudutab hiir ? tagastavad tõeväärtusi (tõene või väär).

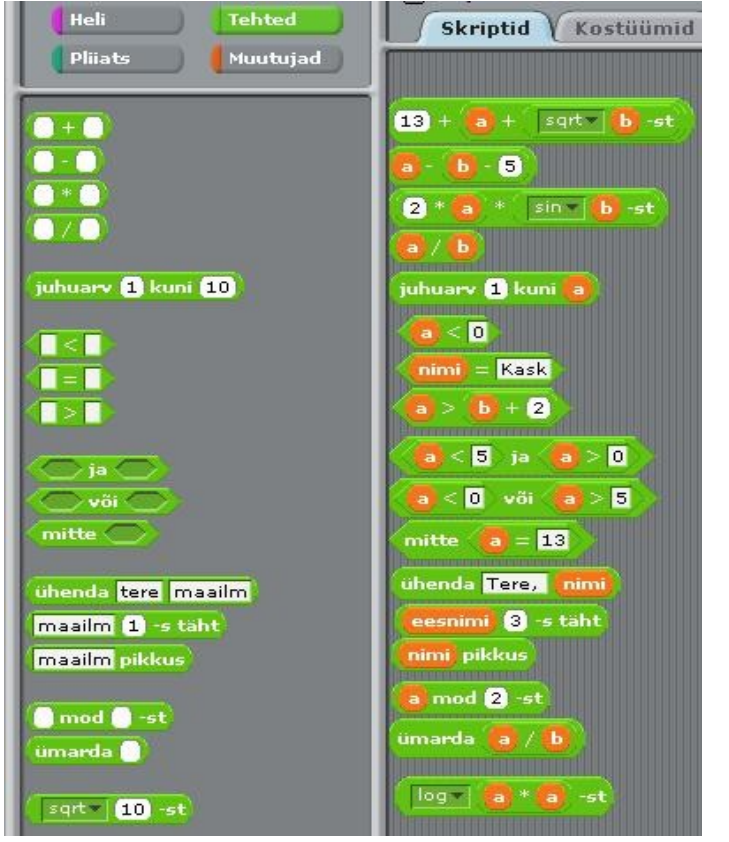

Avaldise abil saab anda eeskirja väärtuse leidmiseks. See koosneb operandidest ja tehtemärkidest. Operandideks võivad olla konstandid, muutujad ja funktsioonid. Tehted jagunevad

**aritmeetka**: **+**, -, \*, / ; **võrdlus**: <, =, > ;

**teksti:** (ühenda, eralda, pikkus) ja **loogika**: ja, või, mitte.

Avaldiste esitamiseks kasutatakse plokke, mis asuvad grupis **Tehted**. Siin asuvad ka funktsioonide plokid: **sqrt**, **abs**, **sin**, **cos**, **tan**, **ln** jne.

#### **Väärtuste sisetamine klaviatuurilt**

Ploki küsi abil saab skript esitada küsimuse, millele kasutaja saab vastata tekstsisendiga klaviatuurilt. Ploki täitmisel skripti töö peatakse ja küsimus kuvatakse vastava spraidi juures nö kõneballoonis, lava alumisse serva aga ilmub tekstiväli, kuhu saab tippida vajaliku väärtuse (tekst või arv). Peale seda, kui vajutakse klahvile Enter või klõpsatakse märkeruutu tekstivälja kõrval, võetakse kasutaja poolt sisestatu ploki vastus väärtuseks ja skripti töö jätkub. Viimase näol on tegemist, võiks öelda, eriliiki globaalse muutujaga, mis on kättesaadav kõikidele spraitidele.

Järgmise ploki **küsi** täitmisel asendab uus sisend ploki **vastus** eelmise väärtuse. Kui väärtust on vaja edaspidi kasutada, võib selle omistada muutujale.

**Näide**. Programm küsib kasutaja nime, pikkuse ja massi ning leiab kehaindeksi, kasutades valemit: kehaindeks = mass/pikkus<sup>2</sup>, kus massi ühikuks on kilogramm ja pikkuse ühikuks on meeter.

Programm demonstreerib ka muutujate, arvavaldiste ja tekstide ühendamise kasutamist. Kasutusel on neli muutujat: nimi, L (pikkus), mass ja indeks.

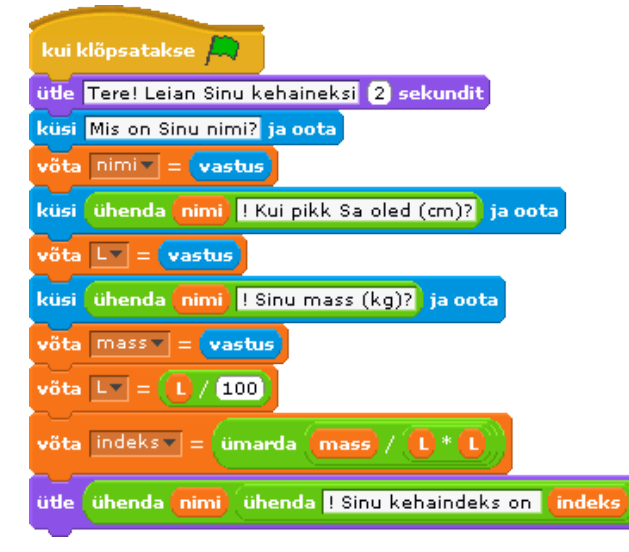

Peale esimese ploki **küsi** täitmist omistatakse ploki **vastus** väärtus (näit. Peeter) muutujale **nimi**.

Teises plokis **küsi** on muutuja **nimi** väärtus ühendatud konstandiga ja kõneballoonis kuvatakse tekst: Peeter! Kui pikk Sa oled (cm)? Järgmise ploki täitmisel omistatakse kasutaja poolt sisestaud väärtus muutujale **L**, mida kasutatakse pikkuse säilitamiseks. Kolmas **küsi** plokk on analoogiline eelmisega.

Allpool on toodud lava väljanägemine selle ploki täitmise ajal. Kassi juures on kuvatud küsimus.

Tekstiväljas on näidatud sisestamisel olev massi väärtus (74). Plokis **vastus** on

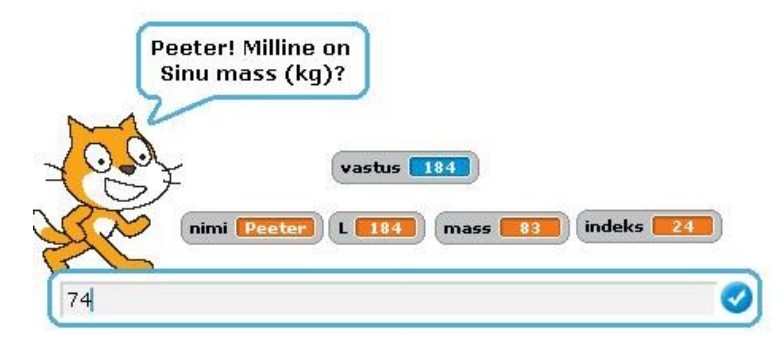

veel eelmine väärtus (184). Laval on kuvatud ka muutujate monitorid. Muutujatel **nimi** ja **L** on skripti antud täitmisel sisestatud väärtused (Peeter ja 184),

muutujatel **mass** ja **indeks** on säilinud eelmisel täitmisel omistatud väärtused (83 ja 24).

Allpool on näidatud lava seis peale skripti töö lõppu. Kassi juures on viimase **ütle**

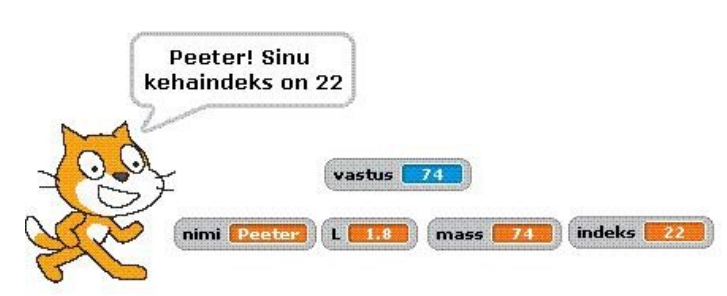

plokiga kuvatud tekst. See on moodustatud kahe muutuja (**nimi** ja **indeks**) ja konstandi ühendamise teel. Plokis **vastus** on viimase **küsi** plokiga sisestatud väärtus (74), sama

väärtus on omistatud ka muutujale **mass**. Muutuja **L** väärtus on jagatud 100-ga  $(L = L / 100)$ , kuna kehaindeksi valemis peab pikkus olema meetrites.

# **Plokide kirjeldused**

#### **Plokide tüübid**

Eristatakse kolme plokitüüpi: **pinuplokid**, **päiseplokid** ja **viiteplokid**.

**Pinuplokid** (*Stack Blocks*). Sellistel plokkidel nagu on õõnsus üleval ja muhk all,

mille abil saab plokke ühendada pinuks **peida, kui äärel, põrka**, Mitmetel pinuplokkidel on sees ava, kuhu saab tippida väärtuse (10 plokis **liigu**)

mine x:  $(x0)$  y:  $(y0) + 100$ liigu 10 sammu või paigutada mingi viiteploki (x0 ja avaldis y0+13 plokis **mine**). Mõnedel plokkidel on sees avanevad rippmenüüd, kust saab valida vajaliku väärtuse nagu "hiir" plokis **osuta** ja "näu" plokis **mängi**

**heli osuta** hiir - le mängi heli näuvel, pinuplokkidesse, millel on C kujuline "suu"

löputult

nagu **di kabal di saab paigutada teisi pinuplokke.** 

Pinuplokid moodustavad põhiosa plokidest. Nende abil saab määrata vajalike tegevusi spraitidega ja juhtida tegevuste täitmise järjekorda: kirjeldada valikuid ja kordusi jm. Teistes programmeerimiskeeltes vastavad taolistele plokkidele laused või protseduurid.

**Päiseplokid** (*Hats*). Sellistel plokkidel, nagu kuivajutatakseklahvi tühik , on

kumer ülemine serv ja all on ühendamise muhk. Päiseplokid paigutatakse pinude

peale ja need reageerivad vastavatele sündmustele: vajutus etteantud klahvile (näiteks tühik), spraidi või Lava klõpsamisele teate saabumine teiselt skriptilt jm. Sündmuse esinemisel käivitatakse alloleva skripti (pinu) plokid.

**Viiteplokid** (*Reporters*). Need plokid, nagu x asukoht, hiir alle, on ettenähtud teiste plokide sisendalade täitmiseks. Viiteplokid ümardatud otstega, nagu pikkus

(xasukoht) (2 <sup>\*</sup> a + b) võimaldavad viidata arvudele ja stringidele, kasutades muuhulgas ka muutujaid ja avaldisi. Neid paigutatakse ümardatud otstega ja

ristkülikukujulistesse avadesse, nagu muudax pikkus võrra title viitamisplokid teravatipuliste otstega, nagu hiiralla, viitavad viitavad loogilistele väärtustele (tõene või väär), neid saab paigutada teravatipulistesse ja ristkülikukujulistesse avadesse, nagu ootakuni witeplokide ees, nagu **kasukoht**, on märkeruut. Kui klõpsata seda, ilmub Lava alas

nn monitor, milles kuvatakse antud viiteploki väärtus. Viimase muutumisel uuendatakse ka monitoris olev väärtus. Monitor võib kuvada viiteploki väärtust mitmes erinevas vormingus:

Kraps suurus **75**  $75<sup>7</sup>$ loendur |  $13$ 

Suur monitor ilma nimeta

Monitor liuguriga (kerimisribaga), millega saab muuta viiteploki väärtust (võimalik ainult muutujate jaoks)

Väike monitor viiteploki nimega (spraidi omadus või muutuja nimi)

Topeltklõps või paremklõps monitoril viib selle ühest vormingust teisse. Slaideriga vorming on võimalik ainult kasutaja poolt loodud muutujate jaoks. Slaideri jaoks saab määrata minimaalse ja maksimaalse väärtuse.

# **Grupp Liikumine - Motion**

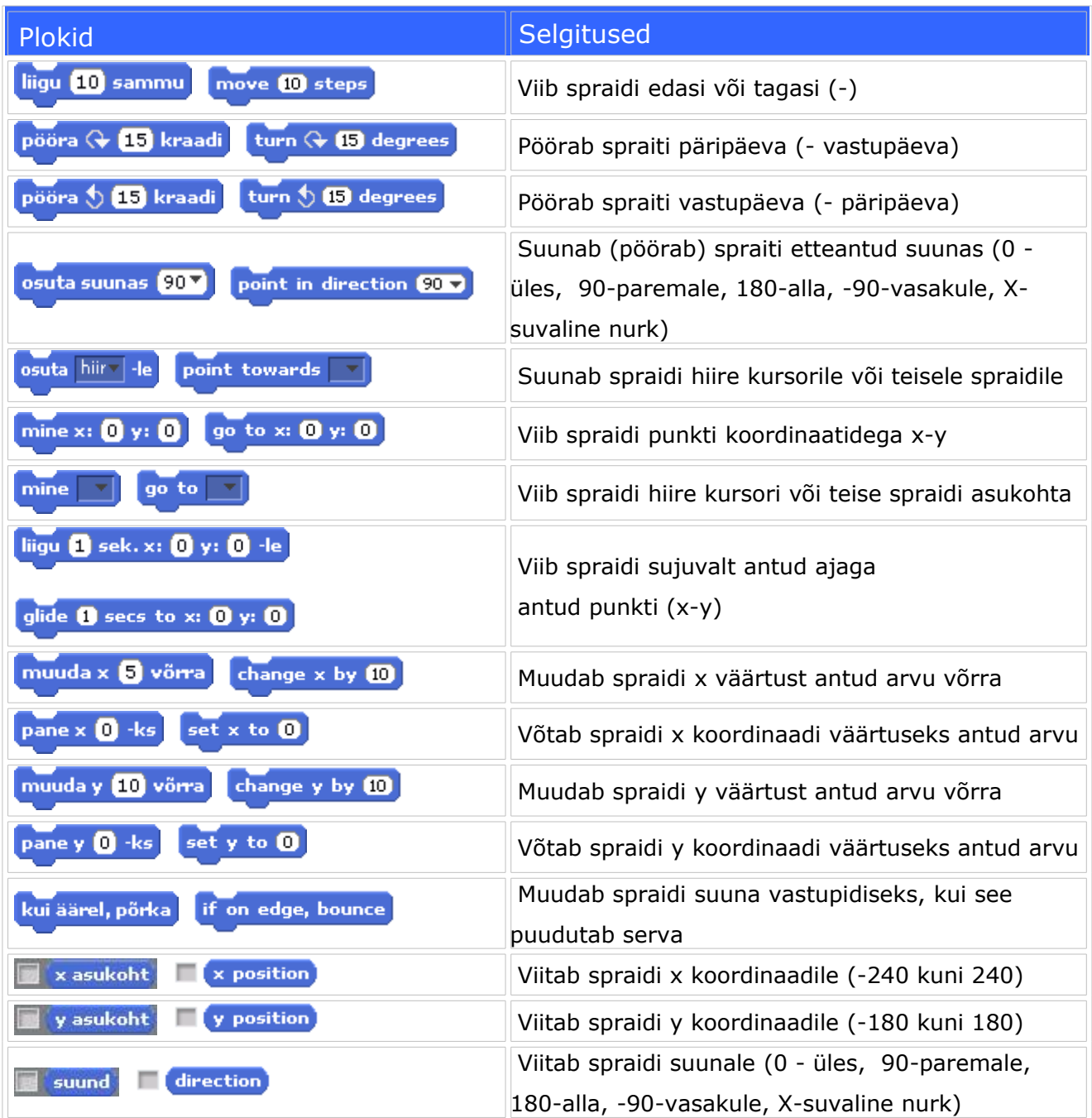

# **Alamgrupp Mootorid - Motors**

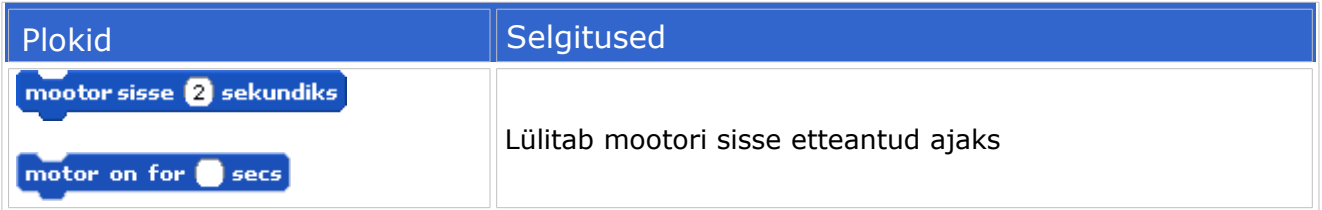

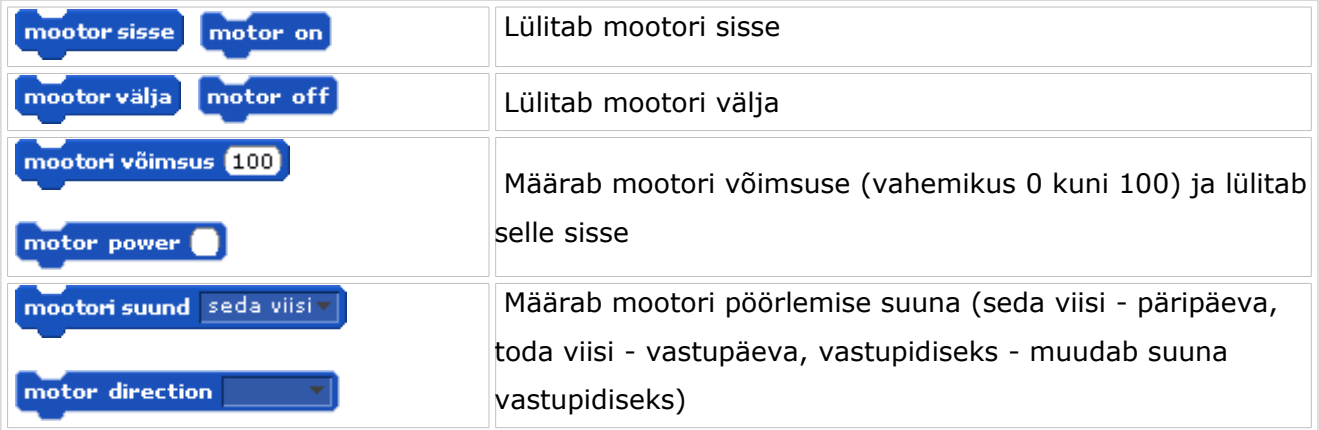

# **Grupp Välimus - Looks**

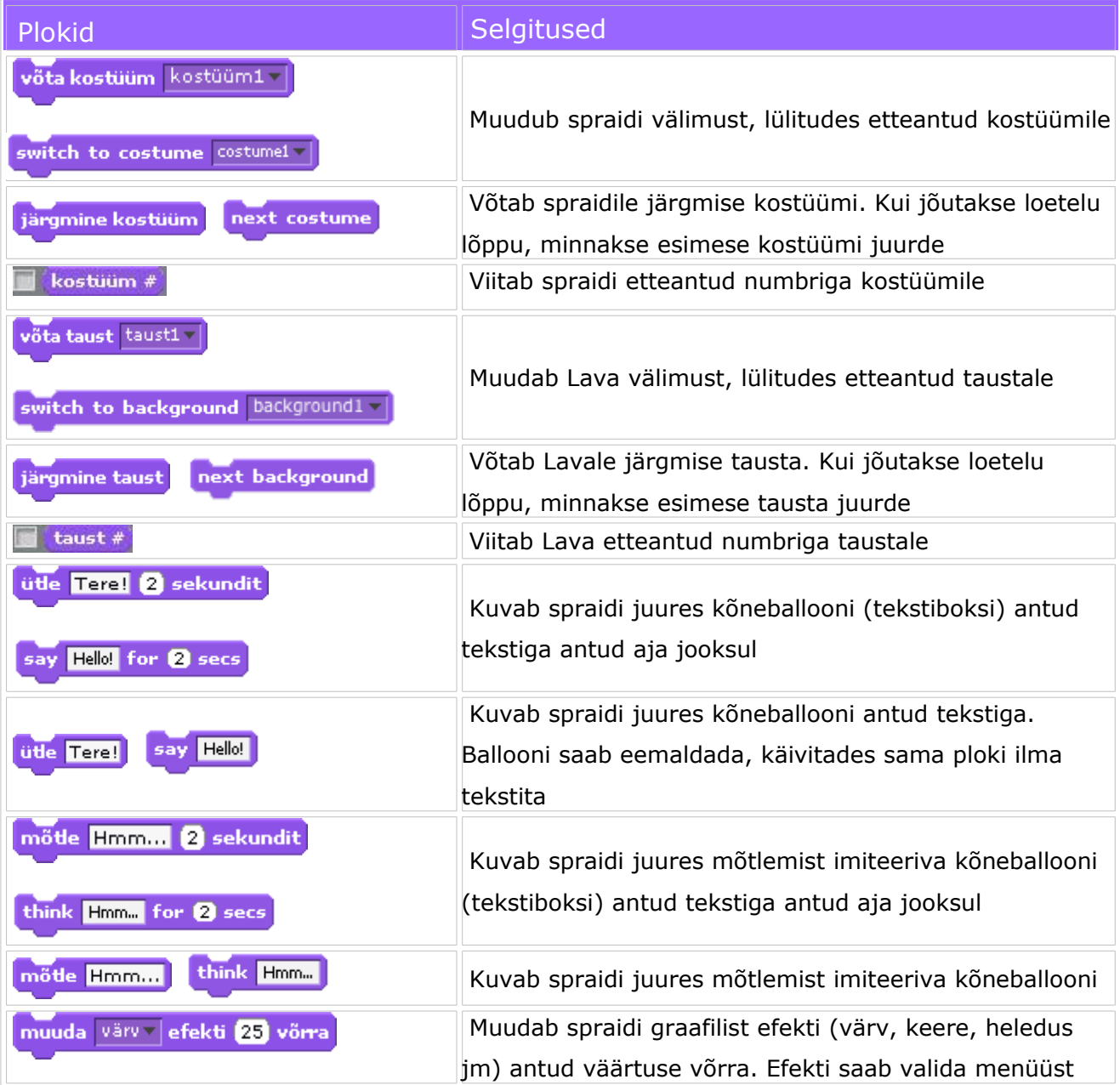

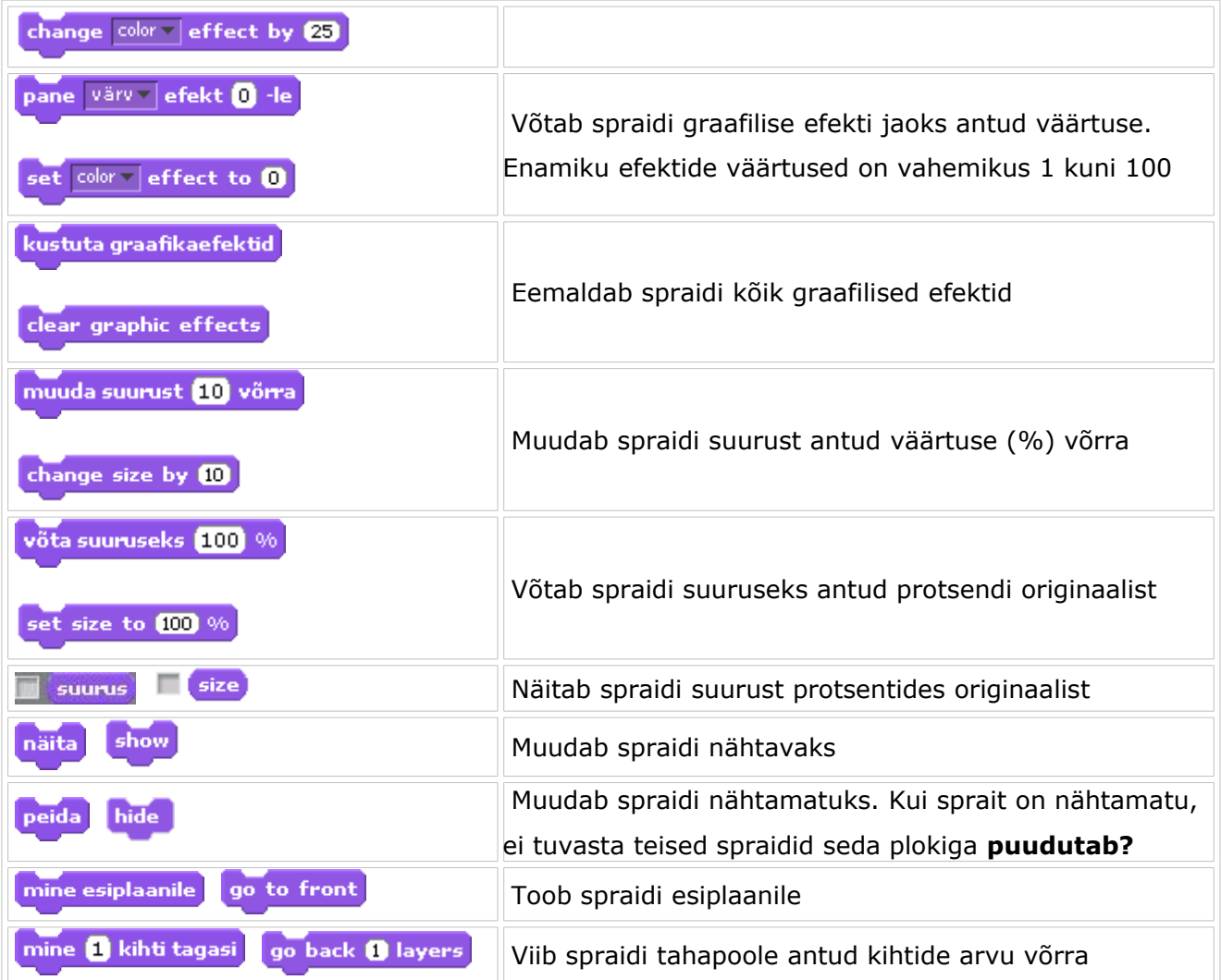

### **Grupp Heli - Sound**

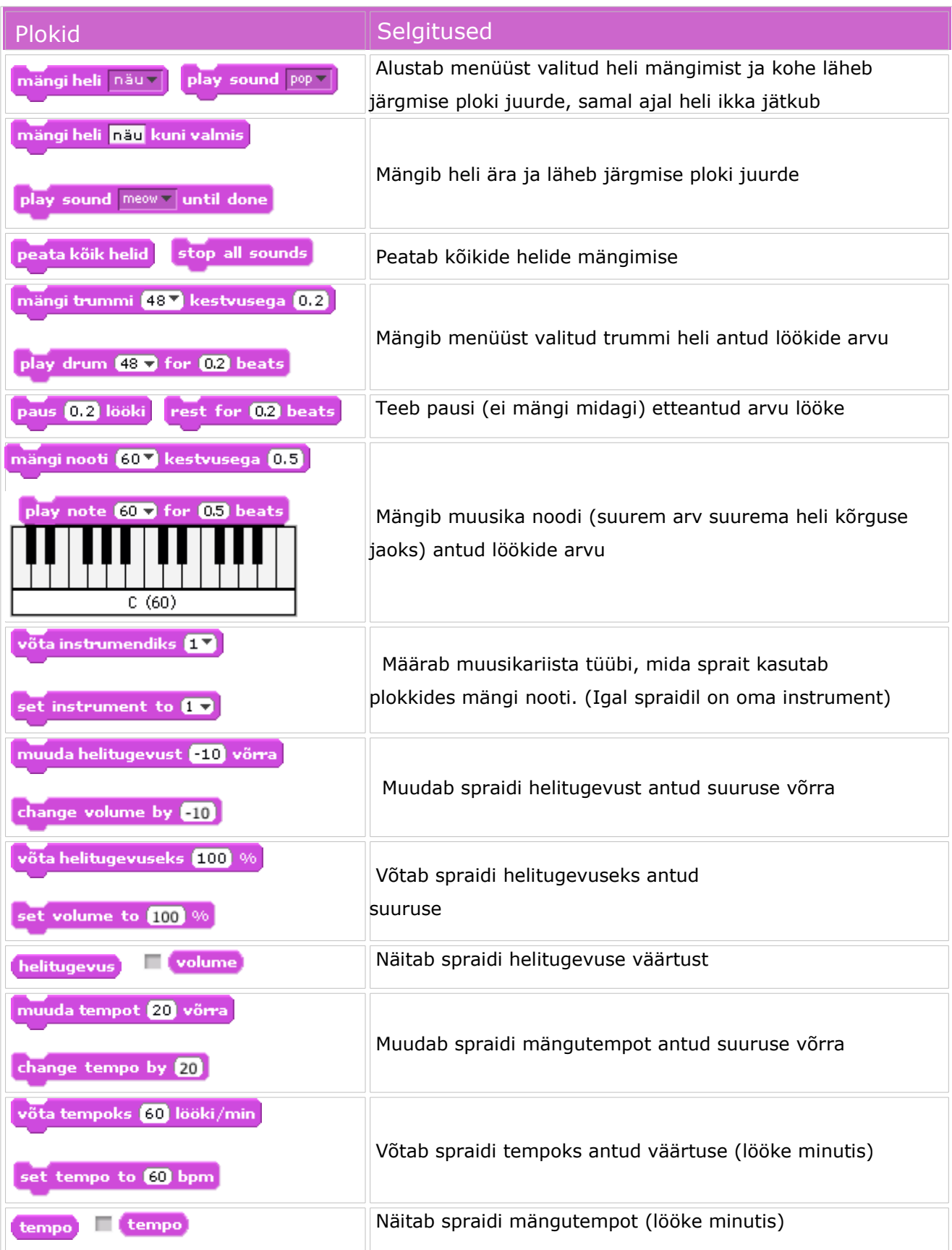

### **Grupp Pliiats - Pen**

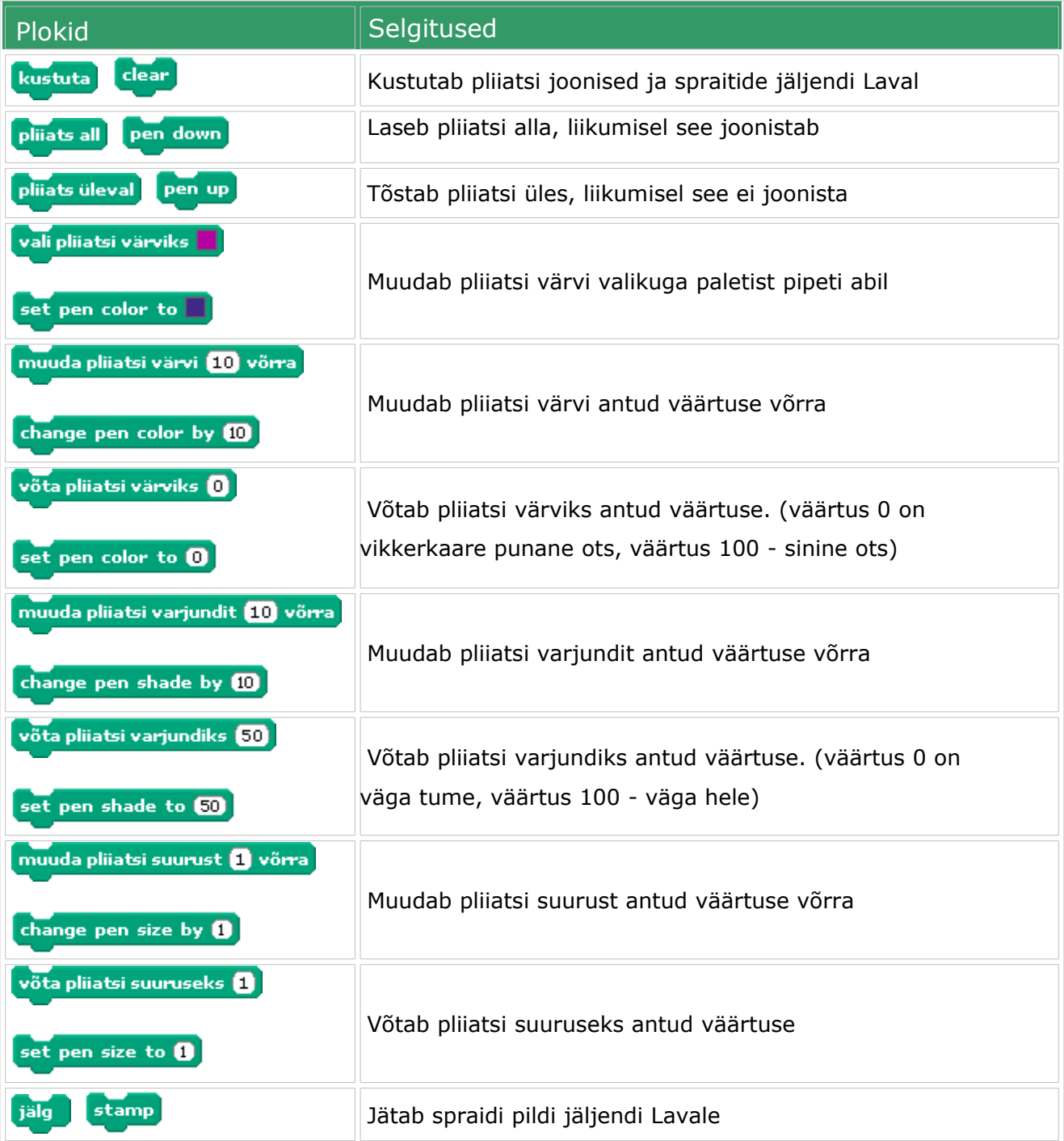

# **Grupp Juhtimine - Control**

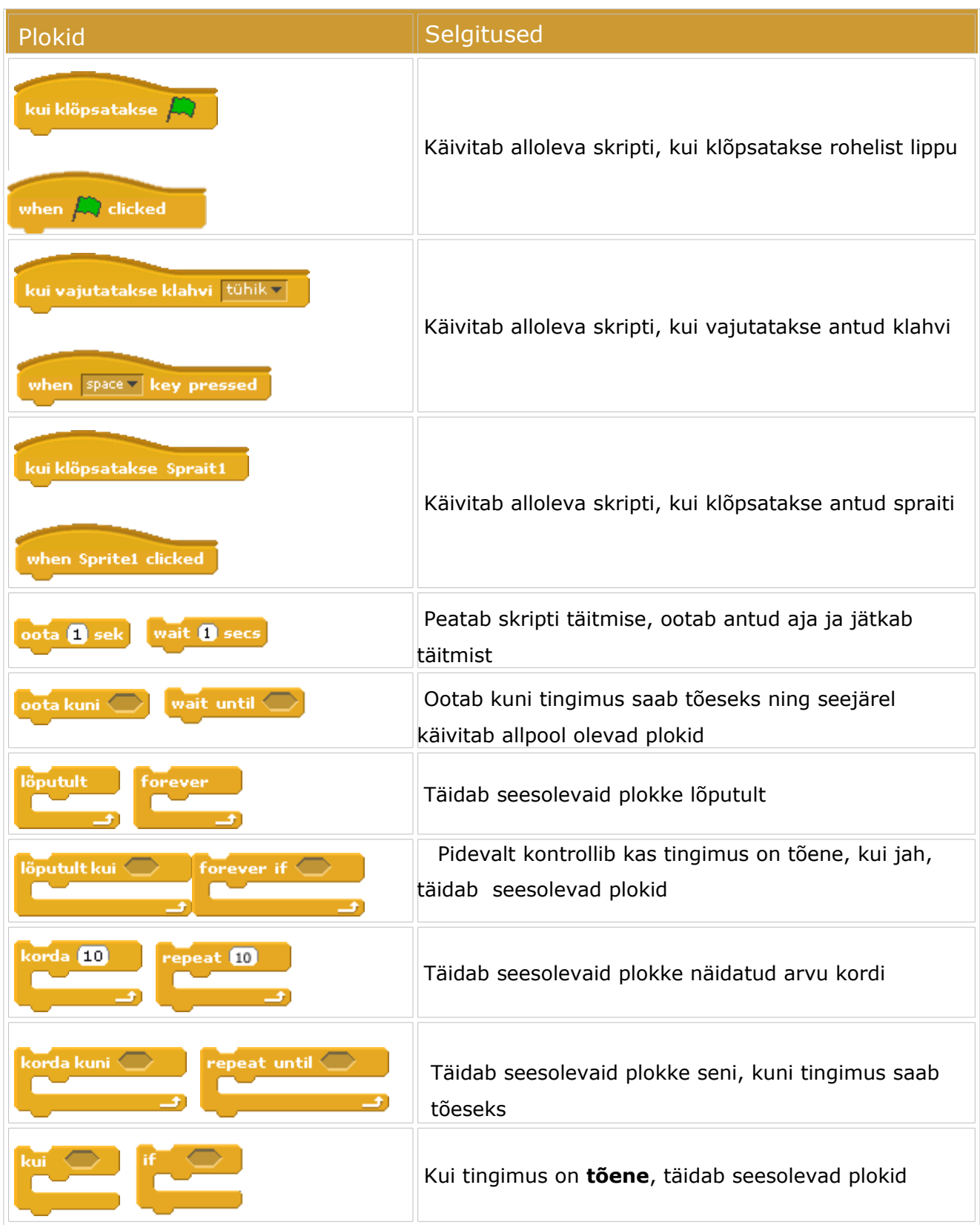

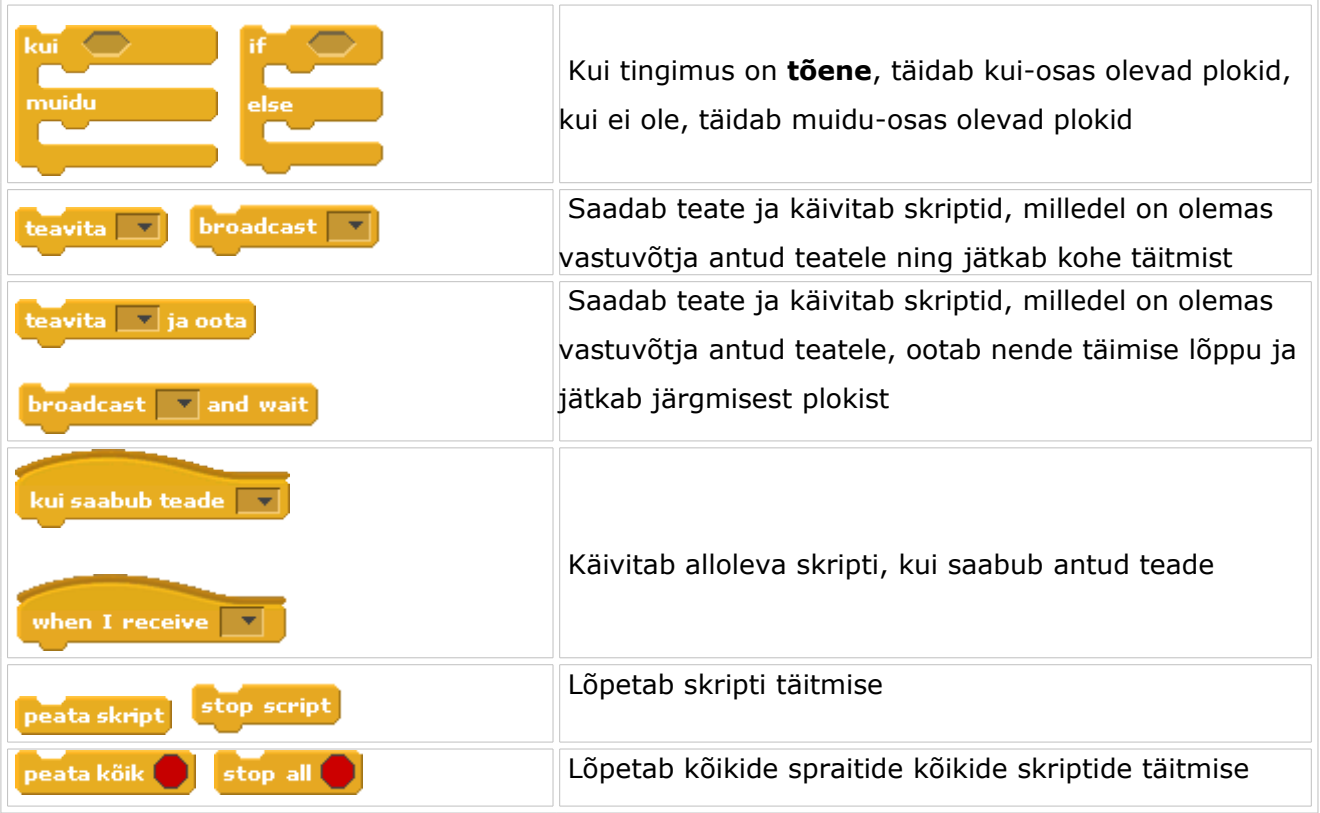

# **Grupp Andurid**

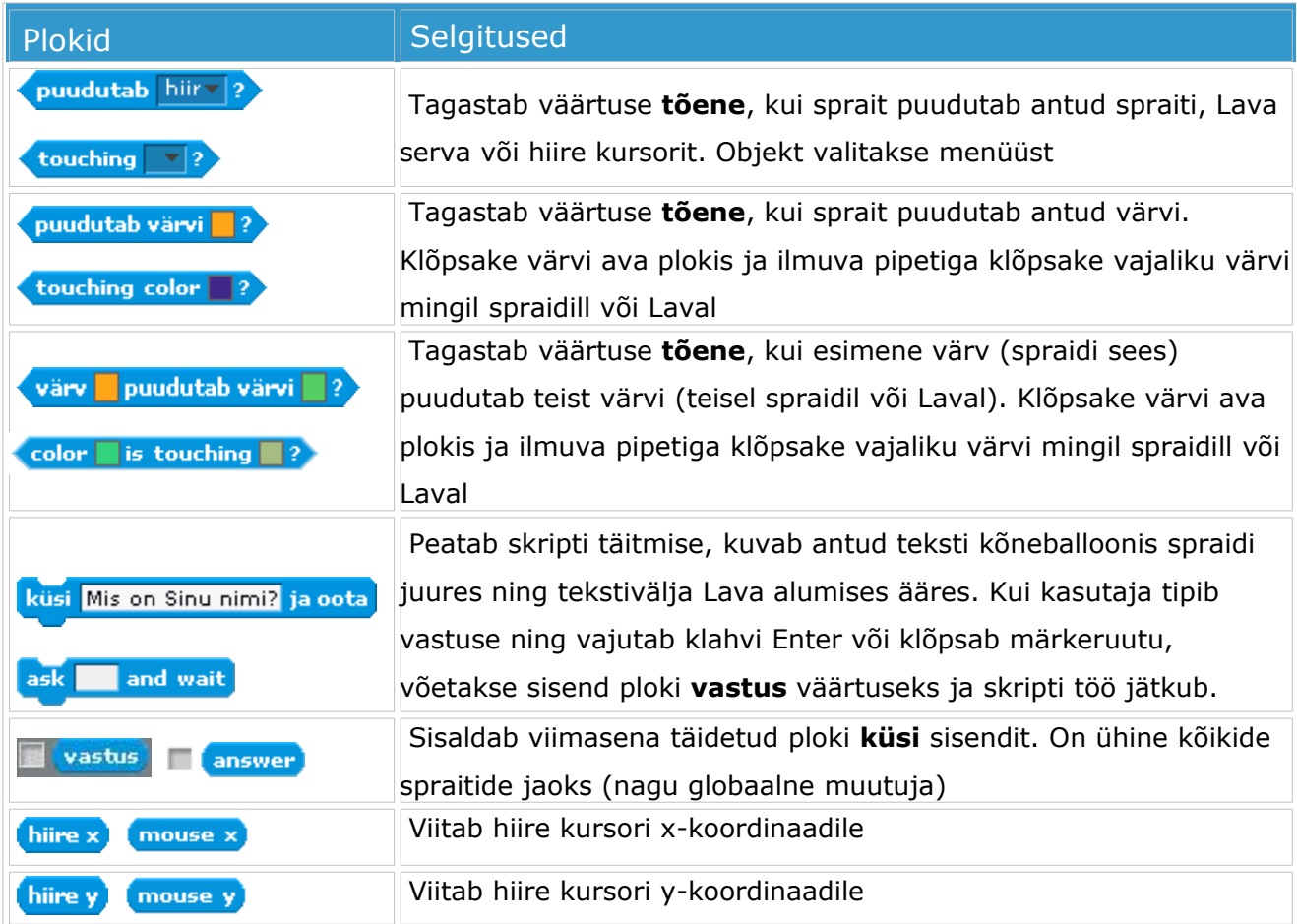

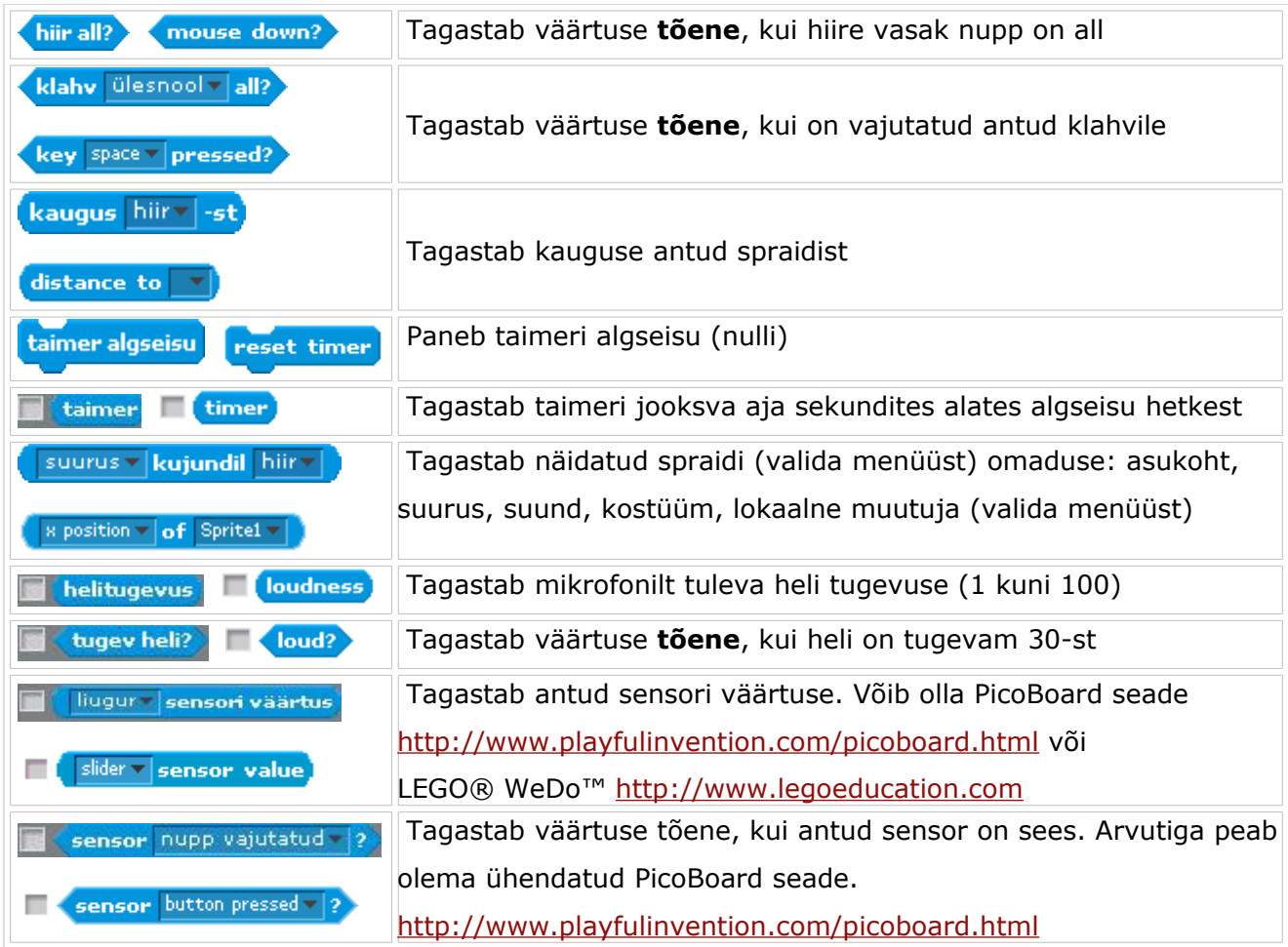

#### **Grupp Tehted - Operators**

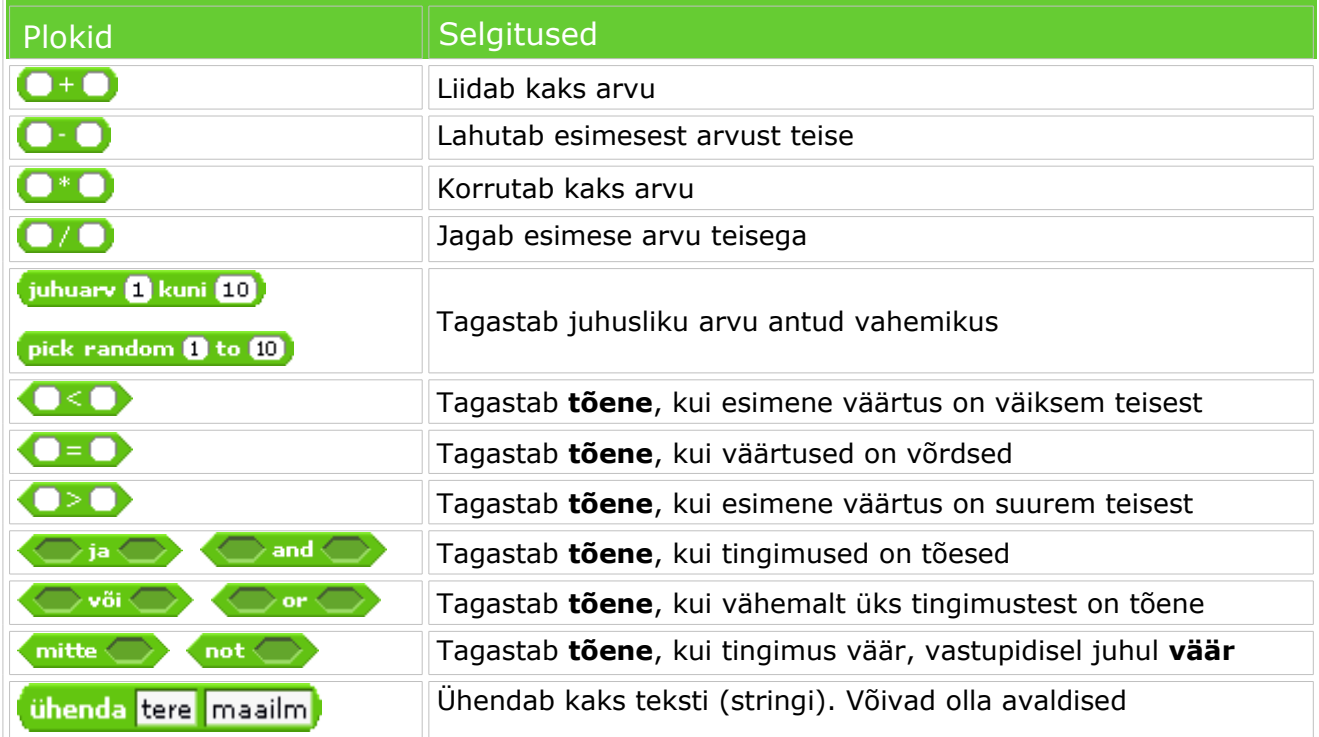

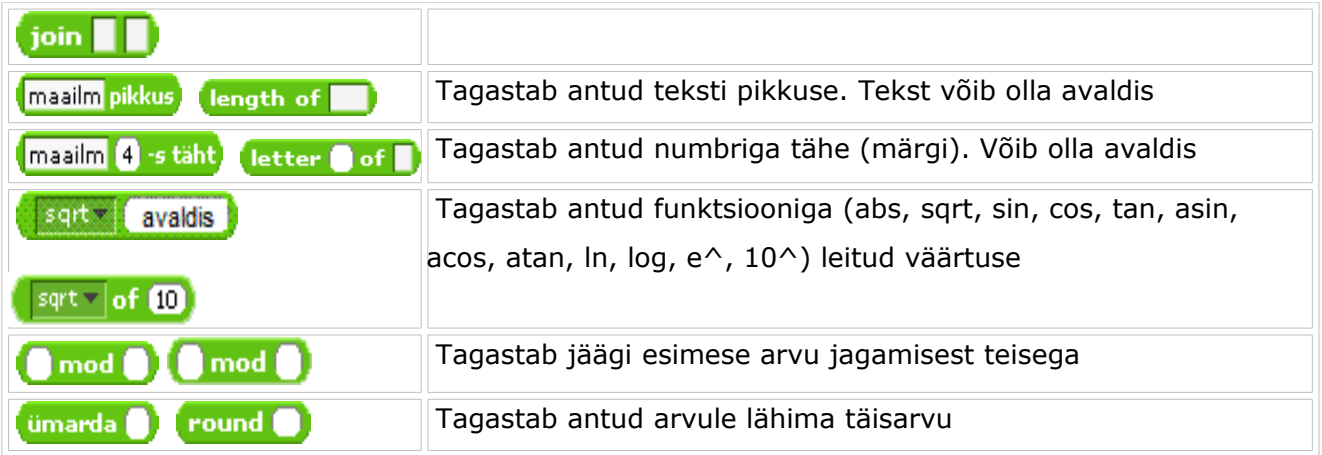

# <span id="page-29-0"></span>**Grupp Muutujad - Variables**

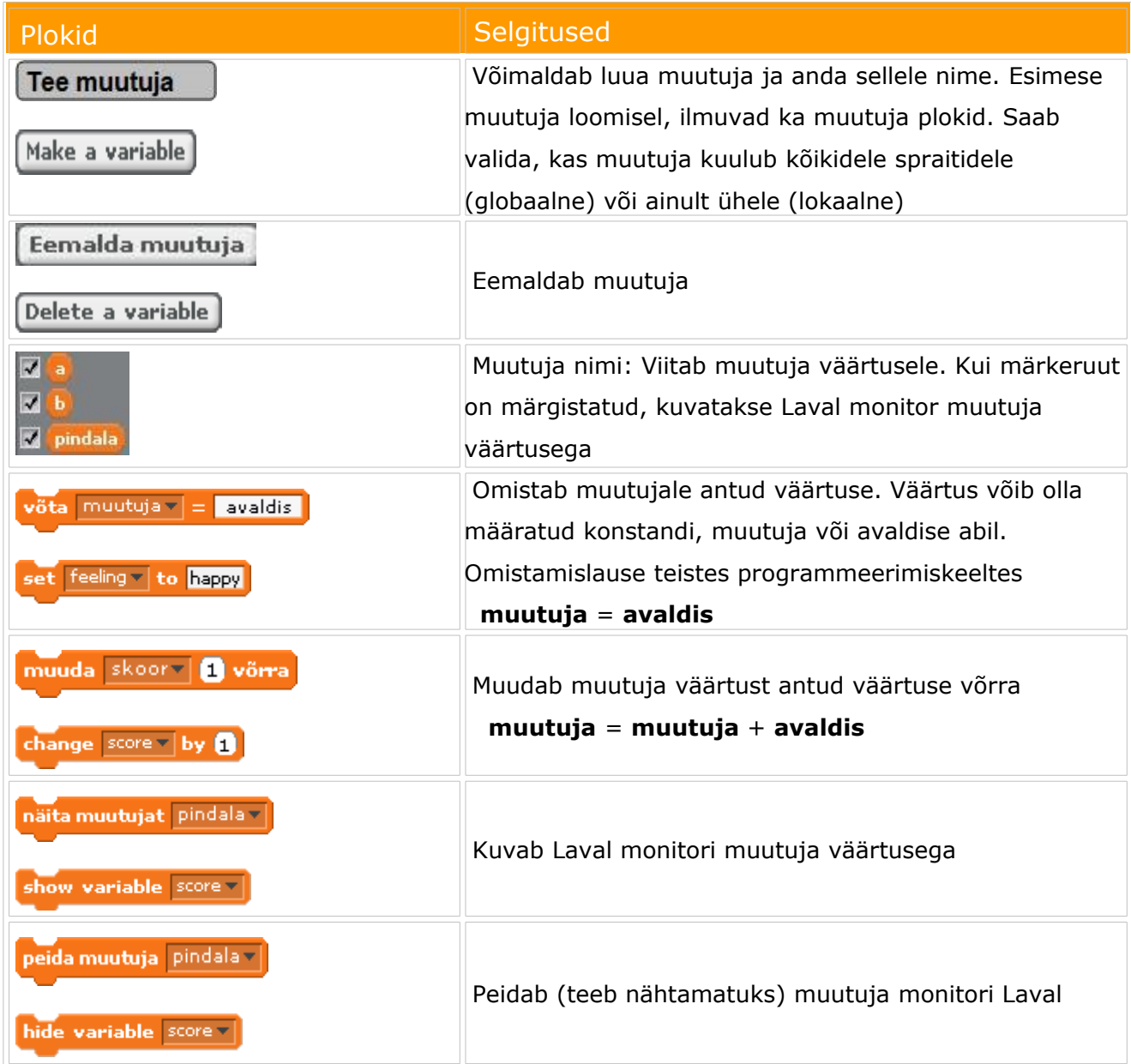

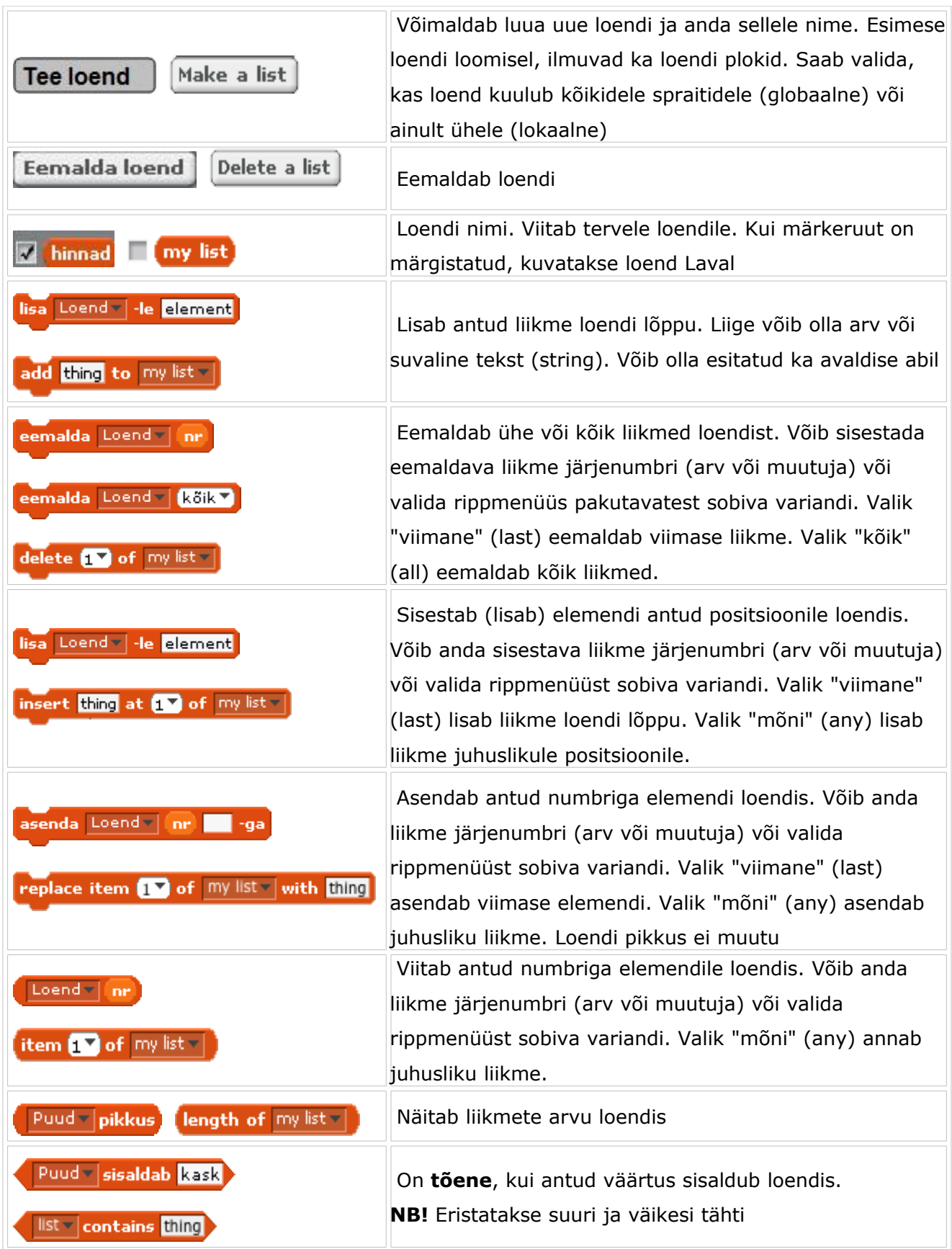

### **Lisad**

#### **Scratch'i alla laadimine ja instaleerimine**

Scratch'i saab tasuta alla laadida kodusaidilt [http://scratch.mit.edu.](http://scratch.mit.edu/) Windows'i jaoks, paigutamiseks üksikule arvutile, on siin kaks varianti:

- Instaleerija: [ScratchInstaller1.4.exe](http://download.scratch.mit.edu/ScratchInstaller1.4.exe) Fail tuleb salvestada ja käivitada. Küsib kausta, pakkudes C:/Program Files. Teeb Windows'i Start-menüüsse käivitamise ikooni.
- Pakitud fail (.zip): [WinScratch1.4.zip](http://download.scratch.mit.edu/WinScratch1.4.zip) Fail tuleb salvestada ja pakkida lahti suvalisse kausta, võib valida ka C:/Program Files. Käivitamiseks võib teha otsetee ikooni, mis käivitab faili Scratch.exe (vt allpool).

Mõlemal juhul nö töövariant toetab eestikeelset kasutajaliidest, kuid ei võimalda kasutada eestikeelset abiinfosüsteemi. Viimase kasutamiseks võib laadida alla leheküljelt<http://info.scratch.mit.edu/Languages>faili **Helpv14.zip**. See fail tuleb pakkida lahti kausta ...**Scrath/Help**, saades kausta nimega **et** (vt allpool). Algselt on selles kaustas ainult kaust **en**, mis toetab inglise keelset abiinfosüsteemi.

Ka meie serverilt saab laadida alla faili Helpv14 et.zip, milles on kaust et abiinfo failidega. Üldjuhul see võib olla veidi uuem Scratch'i kodusaidil asuvast materjalist.

Alternatiivina eelpooltoodule võib laadid alla meie serverilt tervet süsteemi sisaldavat faili WinScratch1.4 et.zip. Kui pakkida see fail lahti, saab sellise süsteemi variandi, mis toetab nii eestikeelset kasutajaliidest kui ka abiinfosüsteemi.

#### **Scratch'i põhikaustad ja -failid**

Allpool on toodud Scratch'i kaustade ja failide süsteem. Ülevaate omamine sellest võimaldab paremini hallata ja kasutada Scratch'i. Eeskätt puudutab see eestikeelse abiinfosüsteemi paigutamist ja kasutamist, eesti keeleseadeid, spraitide ja taustade kasutamist ning projektide haldamist.

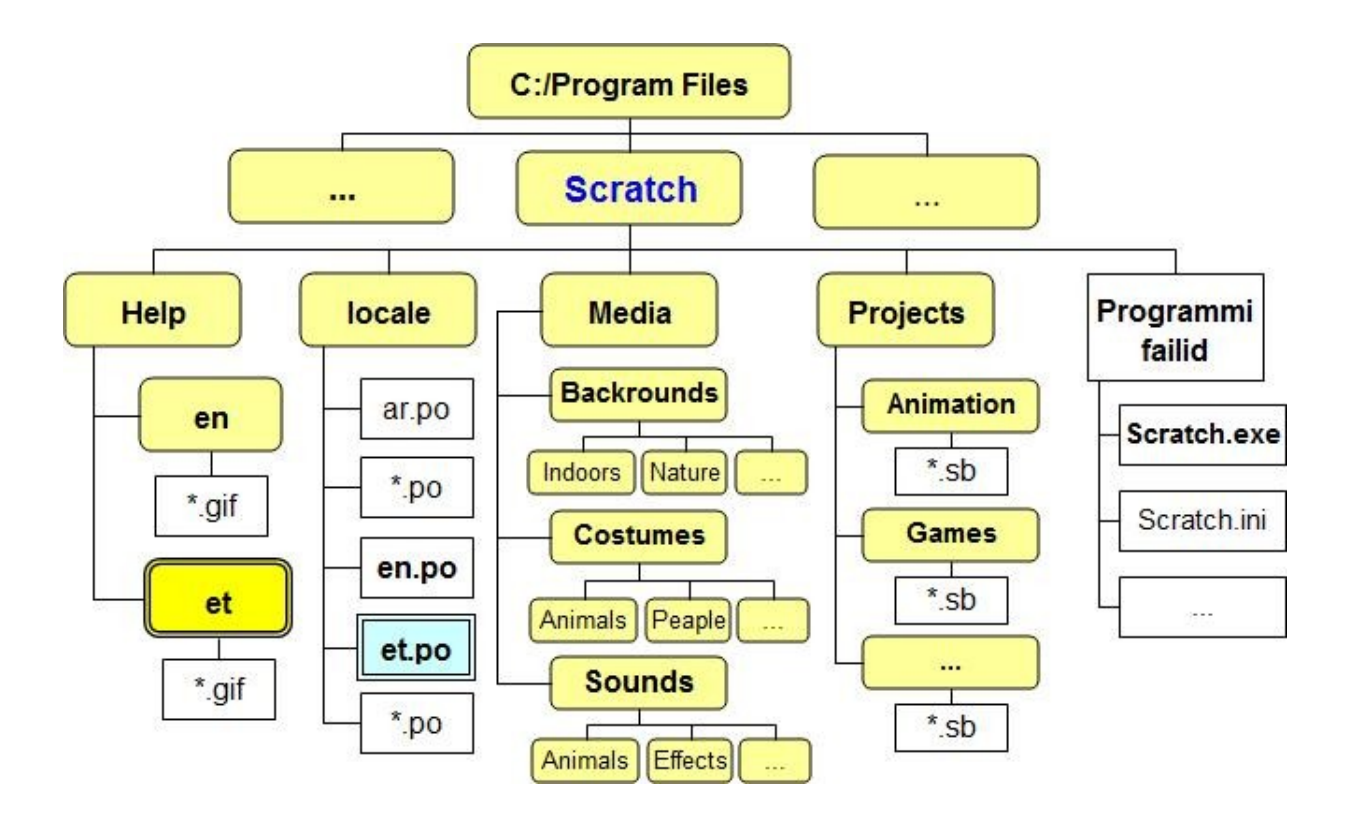

Kõik Scratch'i nö süsteemifailid paigutatakse instaleerimisel kausta **Scratch**, mis vaikimisi paigutatakse C-ketta kausta **Program Files**, kuhu tavaliselt paigutatakse enamiku süsteemide (programmide) peakaustad. Kuid põhimõtteliselt see ei ole oluline ja üldse nö ülalpoolsed kaustad ei oma erilist tähtsust.

Kaustas Scratch on neli alamkausta: **Help**, **locale**, **Media** ja **Projects**, ning mõned süsteemifailid: Scratch.exe (käivitusfail), Scratch.ini (seaded) jt.

Kaustas **Help** asub alguses üks alamkaust nimega **en**, mis sisaldab ingliskeelse abiinfosüsteemi faile: graafikafailid laiendusega **.gif**. Siia saab lisada abiinfo kaustu teiste keelte jaoks, kui on olemas vastav tõlge. Eesti keele jaoks on see olemas ja kausta nimeks peab olema **et**. Kausta saab pakitud kujul laadida alla Scratch'i kodusaidilt (täsemalt vt allpool)

Kaustas **locale** asuvad failid, mis võimaldavad kasutada Scratch'i kasutajaliidest erinevates keeltes. Failide nimed on kujul *keelekood.po*, kus keelekood koosneb tüüpiliselt kahest tähest, näiteks: *ar.po* - araabia, *de.po* - saksa, *es.po* hispaania, *et.po* - eesti, *fi.po* - soome, *ru.po* - vene jne. Kokku on Scratch kasutatav ca 50-es keeles. Kõik keele failid (.po-failid) paigutatakse kausta **locale** installeerimisel. Inglise keele jaoks .po-faili ei ole, kuna see keel on nö sisseehitatud süsteemi. Soovi korral võib mittevajalikud keelefailid eemaldada. Failid ei ole eriti suured (32 kuni 40 Kbaiti, sõltuvalt keelest) ning kokkuhoid mälumahus ei ole eriti suur, kuid ülearuste failide eemaldamine lihtsustab keele valimist (muutmist), sest pakutakse ainult inglise keelt ja neid keeli, mille jaoks on vastav po-fail. Näiteks kui tahetakse kasutada ainult eesti ja inglise keelt, võib jätta ainult faili *et.po*.

Kausta **Media** alamkaustades **Backrounds**, **Costumes** ja **Sounds** on süsteemiga kaasatulevad **taustade**, **kostüümide** (spraitide) ja **helide failid**. Viimased on omakorda jaotatud temaatiliste alamkaustade vahel, näiteks kostüümide jaoks: Animals - loomad, People - inimesed, Things - asjad jm. Faile nendest kaustades pakutakse vaikimisi uute spraitide lisamisel, kostüümide, taustade ja helide importimisel. Soovi korral võib nendesse kaustadesse lisada oma faile ja ka luua kausta **Media** sees oma kaustu. Spraitide (kostüümide) ja taustade failid on graafikafailid laienditega **.gif**, **.png** või **.jpg**. Helifailid on laienditega **.wav** või **.mp3**.

Kaustas **Projects** on süsteemiga kaasatulevad näidisprojektid, need on jagatud temaatiliste alamkaustade vahel: Animation - annimatsioon, Games - mängud jne. Tegemist on Scratch'i failidega, laiendiga **.sb**.

#### **Scratch'i abiinfo ning muud materjalid**

Scratch'i abiinfo ja muud õppematerjalid jagunevad järgmistesse rühmadesse:

- Operatiivne abiinfo plokide (käskude) kohta
- Abiinfo leht
- Materjalid Scratch'i kodusaidil

**Abiinfo plokide kohta**. Iga ploki (käsu) jaoks on võimalik saada lühiselgituse (spikri), sageli koos näitega, kui kõpsata plokki hiire parempoolse nupuga plokkide paleti või skriptide alas. Kui kaustas **Hel**p on olemas eestikeelse abiinfo kaust **et** ja liidese keeleks on valitud eesti, kuvatakse ka abiinfo ekraanikuvad eesti keeles. Kui liidese keeleks on valitud inglise keel või **et** kaust puudub, kuvatakse info inglise keeles.

**Abiinfo leht** kuvatakse, kui valida menüüst **Abi** käsk **Abiinfo leht**... (vt allpool). See sisaldab linke järgmistele nö kohalikele materjalidele:

- **Getting Started** lühijuhend algajatele Alustame algusest (pdf-fail).
- **Reference Guide** üksikasjalikum kasutamisjuhend (pdf-fail).

• **Help Screens** - abiinfo ekraanikuvad. Samad ekraanikuvad, mida kuvatakse plokkide kohta Scratch'i sees, kuid siin need on kõik koos, plokkide gruppide (Liikumine, Välimus jne) lõikkes. Samad asjad saab ka otse kuvada menüü **Abi** käsuga **Abiinfo ekraanid**...

Kui kaustas Help on olemas alamkaust **et**, kuvatakse ülalnimetatud materjalid eesti keeles.

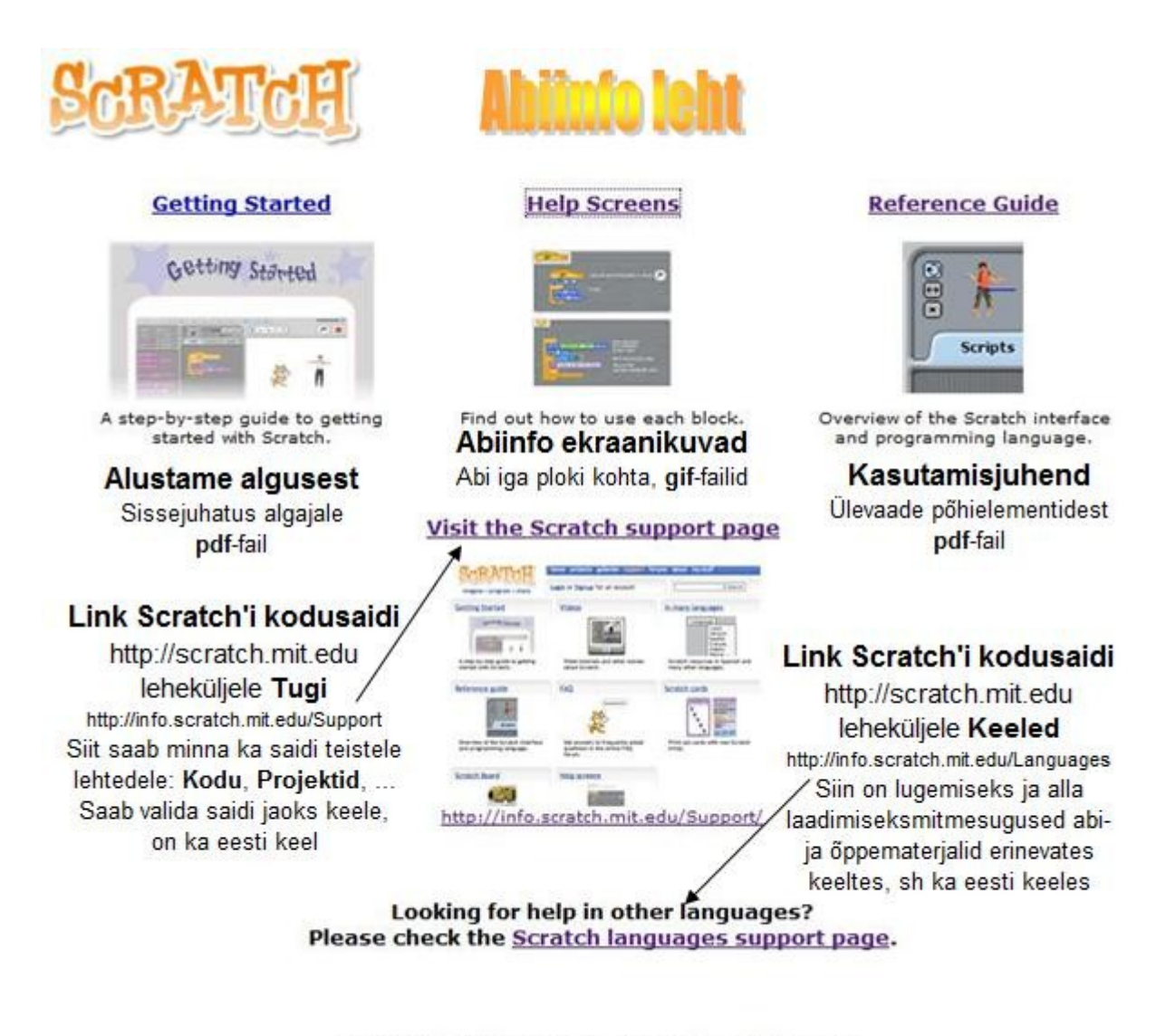

@ 2007-2009 Lifelong Kindergarten Group, MIT Media Lab

**Materjalid Scratch'i kodusaidil**. Abiinfo lehel on ka lingid Scratchi kodusaidi lehekülgedele **Tugi** ja **Keeled** (vt ülalpool). Nendelt lehtedelt on kättesaadav kodusaidi peamenüü:

Keel<sup>D</sup>

Scratch'i kodusaidile pääseb ka menüü Jaga käsuga Mine Scratch'i kodulehele... või brauserist aadressiga [http://scratch.mit.edu,](http://scratch.mit.edu/)

Saidilt saab alla laadida Scratch'i viimase versiooni, praegu on selleks versioon 1.4. [Mida on uut Scratch 1,4-s .](http://elrond.tud.ttu.ee/~vilip/Scratch/Juhend/Uus_14.html)

Saidil on tohutul hulgal projekte, praegu umbes 500 000(!). Igaüks võib laadida üles oma projekte ja teha need kättesaadavaks teistele. Saidil olevaid projekte võib vabalt laadida alla, proovida ja uurida neid. Võib kasutada projektide komponente oma projekide tegemisel. Projektid on jaotatud erinevatesse rühmadesse ja galeriidesse. Neid saab otsida teemade ja märksõnade järgi. Vt. lehed **kodu** (*home*), **projektid** (*projects*) ja **galeriid** (*galleries*)

Leht **tugi** (*support*) sisaldab hulgaliselt linke mitmesugustele abi- ja õppematerjalidele. Eraldi tahaks juhtida tähelepanu viidale [Languages,](http://info.scratch.mit.edu/Languages) mis viib lehele, kus asuvad erinevates keeltes (sh ka eesti) mitmesugused materjalid. Neid saab uurida nö kohapeal ja ka laadida alla.

#### **Nõuded süsteemile versiooni 1.4 jaoks**

#### **Operatsioonisüsteemid**:

Windows XP, Windows 2000, Windows Vista

Mac OS X 10.4 või uuem

**Kuvar**: 800x480 või suurem, 16-bit värvid või enam.

**Kõvaketas**: Vähemalt 120 megabaiti vaba ruumi Scratch'i instaleerimiseks

Märkus: Scratch sisaldab suurt hulka meedia (kostüümid, taustad, helid) ja näidisprojektide faile. Kui sinu arvutil on väga piiratud mälu maht, võid eemaldada osa või kõik need failid (kaustad Media ja Projects, vt ülalpool).

**Sisemälu**: Enamikul arvutitel on piisavalt sisemälu Scratch'i kasutamiseks. Vanematel arvutitel võib Scratch töötada aeglaselt.

**Heli**: Et kasutada heli sisendit ja väljundit, peaks olema kõlarid ja mikrofon. Kantavatel arvutitel on need seadmed tavaliselt sisseehitatud.

#### **Vaikimisi võetava seadete muutmine**

#### **Vaikimisi võetav sprait**

Uues projektis vaikimisi kasutatav sprait on kass Scratch (Kraps). Sellest erineva vaikimisi võetava spraidi kasutamiseks, ekspordi soovitav sprait nimega default.sprite kausta Costumes. Asendamaks ainult vaikimisi võetavat kostüümi, salvesta kausta Costumes pilt nimega default.jpg (või .png või .gif).

#### **Veebis jagamise blokeerimine**

Teatud juhtumil võib olla ei soovita, et kasutajad jagaks oma projete veebis. Selleks peab lisama faili Scratch.ini korralduse Share=0. Selle korralduse lisamine, peidab Jaga nupu Scratch'i menüüst.

#### **Vaikimisi võetav keel**

Scratch stardib, kasutades arvutis spetsifitseeritud vaikimisi võetavat keelt, kuid seda saab muuta, lisades faili Scratch.ini rea:

Language =  $[ISO-639-2 code]$ 

Seda määrangut muudetakse iga kord, kui muudetakse keeleseadeid (kui fail Scratch.ini on muudetav). Seega Scratch stardib keelega, mis on viimati kasutuses.

#### **Vaikimisi võetavad projekti märkmed**

Vaikimisi on projekti märkmed (selgitused) tühjad. Kui tahetakse varustada kasutajat teatud malliga või soovitustega projekti märkmete kohta, peab valmistama ette tekstifaili nimetusega defaultNotes.txt ja salvestama selle kaustas Scratch. Kui kasutaja ei muuda projekti märkmeid, neid ei salvestada koos projektiga. Selleks, et seda tehtaks, peab muutma vähemalt ühe märgi.

#### **Võrk ja kettasedmete määrangud**

#### **Vaikimisi võetava kodukausta määramine**

Vaikimisi Scratch eeldab, et kasutaja kodukaust asub kettal C:. Kui aga on tegemist võrgu kasutamisega, asuvad kasutajate kodukaustad võrkukettal. Sellisel juhul peab faili **Scratch.ini** lisama taolise rea:

Home=J:\MeieKool\Opilased\Klass7\\*

See ütleb Scratch'ile, et kasutajate kaustad on kaustas J:\MeieKool\Opilased\Klass7\. Tärn asendatakse kasutaja nimega. Tärni võib jätta ära, kui kõik kasutajad jagavad samad kausta oma projektide jaoks.

#### **Nähtavad kettad**

Windows'is võib olla piirangut kasutajatele nähtavate ketaste arvus. Seda saab piirata, lisades faili Scratch.ini taolise rea:

VisibleDrives=J:,M:

Ketta tähisele peab järgnema koolon, eraldajaks on koma. Kui nähtavad Kui ketaste nähtavus on määratud, ei näe kasutajad teisi kettaseadmeid (sh ka USB draive) ja ei saa navigeerida väljaspoole oma koduketast.

#### **Proxy Serverid**

Proxy serveri määrangud saab spetsifitseerida Scratch.ini faili järgmise reaga:

ProxyServer=[serveri nimi või IP aadress]

ProxyPort=[pordi number]

Täiendavat inforatsiooni paigutamisest ja seadistamisest võrgus saab aadressil: [http://info.scratch.mit.edu/Network\\_Installation](http://info.scratch.mit.edu/Network_Installation)